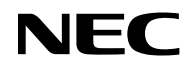

### *Projecteur*

# *VE303/VE303X*

*Mode d'emploi*

No. de modèle NP-VE303/NP-VE303X Ver. 1 11/15

- Virtual Remote Tool utilise la bibliothèque WinI2C/DDC, © Nicomsoft Ltd.
- DLP, BrilliantColor, et DLP Link sont des marques déposées de Texas Instruments.
- Macintosh, Mac OS X, iMac, et PowerBook sont des marques commerciales d'Apple Inc., déposées aux États-Unis et dans d'autres pays.
- Microsoft, Windows, Windows Vista, Internet Explorer et NET Framework sont des marques déposées ou des marques commerciales de Microsoft Corporation aux États-Unis et/ou dans d'autres pays.
- MicroSaver est une marque déposée de Kensington Computer Products Group, une filiale de ACCO Brands aux États-Unis et dans d'autres pays.
- Les termes HDMI et HDMI High-Definition Multimedia Interface ainsi que le logo HDMI sont des marques commerciales ou des marques commerciales déposées de HDMI Licensing LLC aux États-Unis et dans d'autres pays.

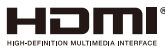

- Blu-ray est une marque déposée de Blu-ray Disc Association.
- Les autres noms de produits et logos mentionnés dans ce manuel de l'utilisateur peuvent être des marques commerciales ou déposées de leurs propriétaires respectifs.

#### **REMARQUES**

- (1) Le contenu de ce manuel de l'utilisateur ne peut être réimprimé en intégralité ou en partie sans permission.
- (2) Le contenu de ce manuel de l'utilisateur est sujet à des modifications sans avertissement préalable.
- (3) L'élaboration de ce manuel de l'utilisateur a fait l'objet de beaucoup de soin. Cependant, si vous remarquez des erreurs, omissions ou points discutables, merci de nous contacter.
- (4) Nonobstant l'article (3), NEC ne sera responsable d'aucune réclamation ou perte de profits ou tout autre problème ayant pu découler de l'utilisation du Projecteur.

## **Informations importantes**

### **Avertissements de sécurité**

### **Précautions**

Veuillez lire ce manuel attentivement avant d'utiliser votre projecteur NEC et conservez ce manuel pour toute référence future.

#### **AVERTISSEMENT**

Pour éteindre l'alimentation principale, assurez-vous de débrancher la fiche de la prise. La prise d'alimentation doit être installée aussi près de l'équipement que possible, et être facilement accessible.

#### **AVERTISSEMENT**

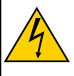

POUR ÉVITER LES CHOCS, N'OUVREZ PAS LE BOÎTIER. DES COMPOSANTS À HAUTE TENSION SE TROUVENT À L'INTÉRIEUR. RÉFÉREZ LES RÉPARATIONS À UN PERSONNEL DE SERVICE QUALIFIÉ.

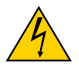

Ce symbole prévient l'utilisateur que la tension non isolée au sein de l'appareil peut suffire à causer un choc électrique. Il est ainsi dangereux d'entrer en contact avec toute pièce se trouvant à l'intérieur.

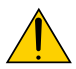

Ce symbole prévient l'utilisateur que des informations importantes concernant le fonctionnement et la maintenance de cet appareil ont été fournies.

Ces informations doivent être lues attentivement pour éviter les problèmes.

**AVERTISSEMENT :** POUR ÉVITER LES INCENDIES OU CHOCS, N'EXPOSEZ PAS CE PRODUIT À LA PLUIE OU L'HUMIDITÉ. N'UTILISEZ PAS LA PRISE DE CET APPAREIL AVEC UNE RALLONGE OU SUR UNE MULTIPRISE À MOINS QUE TOUTES LES DENTS PUISSENT ÊTRE PARFAITEMENT INSÉRÉES.

### **Notice de conformité DOC (pour le Canada uniquement)**

Cet appareil numérique de classe B est conforme à la norme ICES-003 canadienne.

#### **Jeter votre produit utilisé**

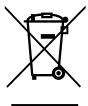

La législation de l'UE, telle qu'implémentée dans chaque État membre, requiert que les produits électriques et électroniques utilisés présentant la marque (gauche) doivent être jetés à part des ordures ménagères. Ceci comprend les projecteurs et leurs accessoires électriques ou lampes. Lorsque vous jetez de tels produits, veuillez suivre les instructions de votre autorité locale et/ou demandez conseil au magasin dans lequel vous avez acheté le produit.

Après leur récupération, les produits utilisés sont réutilisés et recyclés de façon appropriée. Cet effort nous aide à réduire la quantité de déchets ainsi que l'impact négatif que le mercure contenu dans les lampes peut avoir sur la santé humaine et l'environnement. La marque sur les produits électriques et électroniques ne s'applique qu'aux États membres actuels de l'Union Européenne.

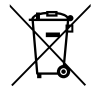

Pour l'UE : La poubelle sur roues barrée d'une croix signifie que les piles usagées ne doivent pas être jetées avec les ordures ménagères générales. Il existe un système de collecte séparé pour les piles usagées, permettant un traitement et un recyclage appropriés, conformément à la législation. Conformément à la directive UE 2006/66/CE, les piles ne doivent pas être mises au rebut de manière inappropriée. Les piles doivent être séparées pour le ramassage par les services locaux.

Pour le Royaume-Uni uniquement : Au Royaume-Uni, un cordon d'alimentation approuvé BS avec une fiche moulée propose un fusible noir (cinq ampères) installé pour être utilisé avec cet équipement. Si aucun cordon d'alimentation n'est fourni avec cet équipement, veuillez contacter votre revendeur.

#### **Mesures de sécurité importantes**

Ces instructions de sécurité vous aident à assurer la durée de vie de votre projecteur et éviter les incendies et chocs. Veuillez les lire attentivement et respecter les avertissements.

### **Installation**

- Ne placez pas le projecteur dans les environnements suivants :
	- sur un chariot, support ou table instables.
	- près des pièces humides ou salles de bains.
	- à l'exposition directe du soleil ou à proximité de sources de chaleur.
	- dans un environnement poussiéreux, enfumé ou avec de la vapeur.
	- sur une feuille de papier, un chiffon, tapis, torchon ou tout objet pouvant être affecté par la chaleur.
- Si vous souhaitez installer le projecteur au plafond :
	- N'essayez pas d'installer le projecteur par vous-même.

Le projecteur doit être installé par des techniciens qualifiés pour garantir son bon fonctionnement et réduire les risques de blessures corporelles.

De plus, le plafond doit être suffisamment solide pour supporter le projecteur et l'installation doit être conforme aux codes de construction locaux.

Consultez votre revendeur pour plus d'informations.

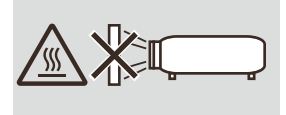

**AVERTISSEMENT** • Ne placez pas d'objets facilement affectés par la chaleur en face de la lampe du projecteur. Ceci pourrait faire fondre l'objet à cause de la chaleur émise par la sortie de lumière.

#### **Placez le projecteur en position horizontale**

L'angle d'inclinaison du projecteur ne doit pas dépasser 7 degrés, et le projecteur ne doit pas être installé d'une autre manière qu'avec le support de bureau ou de plafond, sinon la durée de vie de la lampe pourrait être significativement réduite.

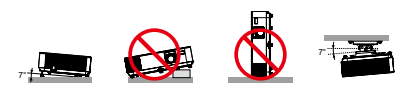

### **A** Précautions contre les incendies et les chocs A

- Assurez-vous que la ventilation est suffisante et que les trous ne sont pas bouchés pour éviter l'accumulation de chaleur dans votre projecteur. Laissez une distance d'au moins 4 pouces (10 cm) entre le projecteur et le mur.
- N'essayez pas de toucher le conduit d'évacuation d'air, car il peut être chaud lorsque le projecteur est allumé et peu après son arrêt.

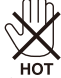

- Évitez de faire tomber des objets étrangers, comme des morceaux de papier, dans le projecteur. N'essayez pas de récupérer des objets qui seraient tombés dans le projecteur. N'insérez pas d'objets métalliques comme des câbles ou un tournevis dans le projecteur. Si un objet tombe dans le projecteur, débranchez-le immédiatement et faites enlever l'objet par un personnel de service qualifié.
- Ne placez pas d'objets au-dessus du projecteur.
- Ne touchez pas la prise lors des orages. Ceci pourrait causer des chocs électriques ou incendies.
- Le projecteur est conçu pour fonctionner avec une alimentation de 100-240 V CA 50/60 Hz. Assurez-vous que votre alimentation correspond à cette condition avant d'essayer d'utiliser votre projecteur.
- Ne regardez pas l'objectif lorsque le projecteur est allumé. Vous pourriez subir de sérieuses blessures oculaires.

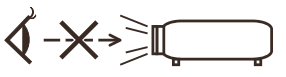

- Retirez tout objet (loupe entre autres) se trouvant sur le chemin de la lumière du projecteur. Le chemin de la lumière projetée par la lampe est extensif, ainsi tout objet anormal est susceptible de rediriger la lumière émanant de la lampe, ce qui peut avoir des conséquences imprévisibles telles que des incendies ou des blessures oculaires.
- Ne bloquez pas le chemin de la lumière entre la source de lumière et la lampe avec des objets. L'objet pourrait prendre feu.
- Ne placez pas d'objets facilement affectés par la chaleur en face de la lampe du projecteur ou d'un trou de ventilation.

Faire ceci pourrait faire fondre l'objet ou provoquer des brûlures à cause de la chaleur émise par la sortie de la lumière et les trous de ventilation.

- Manipulez le cordon d'alimentation avec soin. Un câble d'alimentation endommagé ou effiloché peut causer des chocs électriques ou des incendies.
	- N'utilisez pas de câble d'alimentation autre que celui fourni.
	- Ne pliez pas le cordon d'alimentation de façon excessive.
	- Ne placez pas le cordon d'alimentation sous le projecteur ou tout objet lourd.
	- Ne couvrez pas le cordon d'alimentation avec d'autres matériaux souples, comme des tapis.
	- Ne chauffez pas le cordon d'alimentation.
	- Ne manipulez pas le cordon d'alimentation avec des mains humides.
- Éteignez le projecteur, débranchez le cordon d'alimentation et référez la réparation du projecteur à un personnel de service qualifié dans les cas suivants :
	- Quand le cordon d'alimentation est endommagé ou effiloché.
	- Si du liquide a été renversé dans le projecteur ou si le projecteur a été exposé à la pluie ou de l'eau.
	- Si le projecteur ne fonctionne pas normalement alors que vous suivez les instructions de ce manuel de l'utilisateur.
- Si le projecteur est tombé ou que le boîtier a été endommagé.
- Si le projecteur affiche une baisse de performance, ce qui indique un besoin de réparation.
- Débranchez le cordon d'alimentation et autres câbles avec de transporter le projecteur.
- Éteignez le projecteur et débranchez le cordon d'alimentation avant de nettoyer le boîtier ou de remplacer la lampe.
- Éteignez le projecteur et débranchez le cordon d'alimentation si vous ne prévoyez pas d'utiliser le projecteur pendant une longue période.

#### **A Précautions pour la télécommande**

- Manipulez la télécommande avec soin.
- Si la télécommande est mouillée, essuyez-la immédiatement.
- Évitez la chaleur et l'humidité excessives.
- N'enlevez et ne chauffez pas les piles.
- Ne jetez pas les piles au feu.
- Si vous ne prévoyez pas d'utiliser la télécommande pendant une longue période, retirez les piles.
- Vérifiez que les polarités (+/–) sont correctement alignées.
- N'utilisez pas de piles usées et neuves ensembles, ou différents types de piles ensemble.
- Jetez les piles usées conformément aux réglementations locales.

#### **Remplacement de la lampe**

- Utilisez la lampe spécifiée pour votre sécurité et de bonnes performances.
- Pour remplacer la lampe, suivez les instructions des [pages 71-72.](#page-77-0)
- Veillez à remplacer la lampe lorsque le message [DURÉE DE VIE DE LA LAMPE DÉPASSÉE] s'affiche. Si vous continuez à utiliser la lampe après qu'elle ait atteint la fin de sa vie, l'ampoule pourrait se briser et des morceaux de verre pourraient se loger dans l'emplacement de la lampe. Ne les touchez pas, vous risqueriez de vous blesser.

Si cela survient, contactez votre revendeur pour remplacer la lampe.

#### **Caractéristiques de la lampe**

Le projecteur possède une lampe à décharge à des fins particulières comme source de lumière. Cette lampe a comme caractéristique une luminosité décroissante avec le temps. Allumer et éteindre la lampe de façon répétitive augmentera aussi les risques de luminosité réduite. La durée de vie de la lampe peut varier en fonction du mode sélectionné, des conditions environnementales et de l'utilisation.

- **ATTENTION :** NE TOUCHEZ PAS LA LAMPE immédiatement après l'avoir utilisée. Elle est extrêmement chaude. Éteignez le projecteur puis débranchez le câble d'alimentation. Attendez au moins une heure que la lampe refroidisse avant de la manipuler.
- Lorsque vous retirez la lampe d'un projecteur monté au plafond, assurez-vous que personne ne se trouve en dessous. Des fragments de verre pourraient tomber si la lampe est cassée.

#### **Remarque pour la Loi canadienne sur la protection de l'environnement (1999)**

La lampe de ce produit contient du mercure. Veuillez mettre au rebut conformément à la réglementation émanant de vos autorités locales.

POUR PLUS D'INFORMATIONS, CONTACTEZ :

NEC Display Solutions of America, Inc.

500 Park Boulevard, Suite 1100

Itasca, Illinois 60143-1248

TÉLÉPHONE 800-836-0655

www.necdisplay.com

#### **Précautions de santé lors de la visualisation d'images en 3D**

- Avant de visualiser des images, assurez-vous de lire les précautions de sécurité qui se trouvent dans le manuel de l'utilisateur proposé avec vos lunettes 3D ou votre contenu compatible 3D, par exemple DVD, jeu vidéo, fichier vidéo sur ordinateur...
	- Pour éviter tous symptômes indésirables, respectez ce qui suit :
	- N'utilisez pas de lunettes 3D pour visualiser tout matériel autre que des images 3D.
	- Gardez une distance d'au moins 2 m / 7 pieds entre l'écran et l'utilisateur. La visualisation d'images 3D depuis une distance trop faible peut fatiguer vos yeux.
	- Évitez de visualiser des images 3D pendant une période prolongée. Prenez une pause de 15 minutes ou plus pour chaque heure de visualisation.
	- Si vous-même ou tout membre de votre famille a des antécédents médicaux liés à la lumière, consultez un docteur avant de visualiser des images 3D.
	- Lorsque vous visualisez des images 3D, si vous souffrez de nausées, d'étourdissements, de maux de tête, de fatigue oculaire, de malaises, de troubles de la vision, ou de convulsions, arrêtez de les regarder. Si les symptômes persistent, consultez un docteur.

#### **À propos du mode haute altitude**

- Définissez [MODE VENTILATEUR] sur [HAUTE ALTITUDE] lorsque vous utilisez le projecteur à des altitudes de 2 500 pieds / 760 mètres ou plus.
- Utiliser le projecteur à des altitudes de 2 500 pieds / 760 mètres ou plus sans utiliser [HAUTE ALTITUDE] peut causer la surchauffe et l'arrêt du projecteur. Si cela survient, attendez quelques minutes avant de rallumer le projecteur.
- Utiliser le projecteur à des altitudes de 2 500 pieds / 760 mètres ou moins et utiliser [HAUTE ALTITUDE] peut refroidir la lampe plus que nécessaire et causer un vacillement de l'image. Basculez [MODE VENTILATEUR] sur [AUTO].
- Utiliser le projecteur à des altitudes de 2 500 pieds / 760 mètres ou plus peut réduire la durée de vie des composants optiques tels que la lampe.

#### **À propos des droits d'auteur des images originales projetées :**

Veuillez noter que l'utilisation de ce projecteur à des fins commerciales ou pour attirer l'attention du public dans des lieux tels qu'un café ou un hôtel et utiliser la compression ou l'expansion de l'image avec les fonctions suivantes peut causer des problèmes d'infraction de droits d'auteurs protégés par la loi. [ASPECT (RATIO)], [KEYSTONE], la loupe et d'autres fonctions similaires.

# *Table des matières*

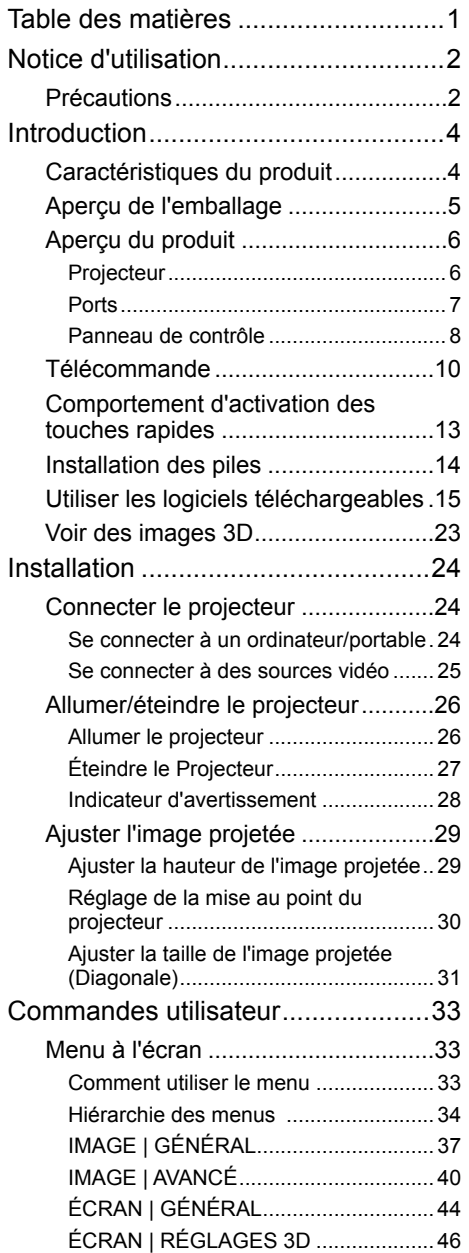

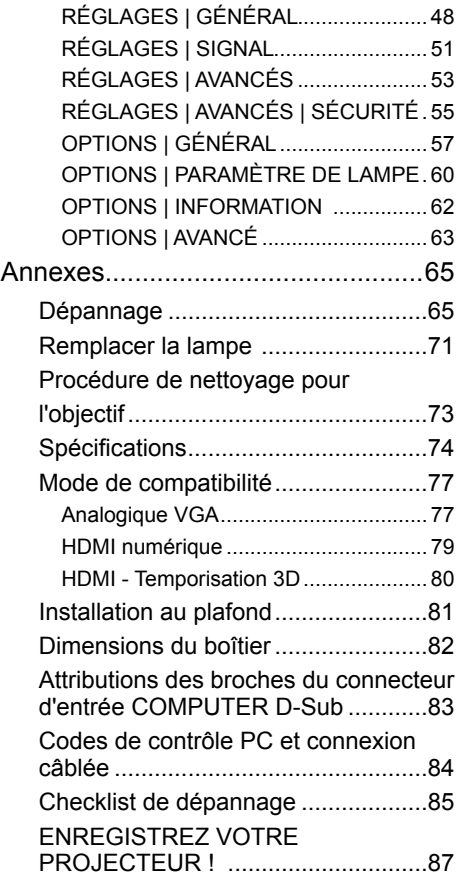

#### $\begin{bmatrix} 1 & ... \end{bmatrix}$  ... Français

## *Notice d'utilisation*

### **Précautions**

<span id="page-8-0"></span>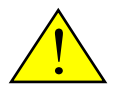

*Suivez tous les avertissements, les précautions et les opérations de maintenances recommandés dans ce guide de l'utilisateur pour maximiser la durée de vie de l'appareil.*

■ Avertissement- Le projecteur détectera la fin de vie de la lampe par lui-même. Assurez-vous de remplacer la lampe lorsque les messages d'avertissement s'affichent. ■ Avertissement- Réinitialisez la fonction « EFFACER HEURES LAMPE » depuis le menu OSD « OPTIONS | PARAMÈTRE DE LAMPE » après avoir remplacé le module de la lampe. Voir la [page 61](#page-67-0). ■ Avertissement- Lorsque vous éteignez le projecteur, assurez-vous que le cycle de refroidissement est terminé avant de débrancher l'alimentation. ■ Avertissement- Allumez d'abord le projecteur, puis connectez les sources de signal. ■ Avertissement- Lorsque la lampe arrive en fin de vie, elle brûlera et émettra un son lourd de claquement. Si cela arrive, le projecteur ne se rallumera pas tant que le module de lampe n'a pas été remplacé. Pour remplacer la lampe, suivez les procédures de la section [« Remplacer la lampe »](#page-78-0).

Cet appareil ne doit pas être utilisé dans le champ de vision direct dans les environnements de travail visuel. Pour éviter les reflets gênants dans les environnements de travail visuel, cet appareil ne doit pas être placé dans le champ de vision direct.

Les écrans de type gain élevé ne sont pas adaptés à ce projecteur. Plus le gain de l'écran est faible (gain de 1 environ), plus l'image est fidèlement projetée.

## *Notice d'utilisation*

### *À faire :*

- Éteindre le produit avant de le nettoyer.
- Utiliser un chiffon doux humidifié avec une solution détergente douce pour nettoyer le boîtier.
- Débrancher la fiche de la prise CA si vous ne prévoyez pas d'utiliser le produit pendant une longue période.
- Si l'objectif est sale, utilisez un chiffon nettoyant pour objectif disponible dans le commerce.

### *À ne pas faire :*

- Utiliser des solutions abrasives, cires ou solvants pour nettoyer l'appareil.
- Utiliser l'appareil dans les conditions suivantes :
	- Chaleur, froid ou humidité extrêmes.
	- Zones sujettes à une poussière excessive.
	- À l'exposition directe du soleil.
	- En extérieur.
	- Déplacer le projecteur en portant le couvercle de câble.
	- Vous accrocher au projecteur sur une installation murale ou au plafond.
	- Appliquer une pression excessive sur l'objectif.
	- Évitez les traces de doigt sur la surface de l'objectif.
	- Transportez le projecteur en utilisant le support de verrou de sécurité.
- Installation et stockage dans les conditions suivantes :
	- En présence de champs magnétiques puissants.
	- Environnements avec gaz corrosifs.

### <span id="page-10-0"></span>**Caractéristiques du produit**

### **■ Haute résolution** Résolution 800x600 (SVGA)/1024x768 (XGA) réelle.

### **■ Port d'entrée HDMI pour le signal numérique** L'entrée HDMI propose des signaux numériques compatibles HDCP. L'entrée HDMI prend aussi en charge le signal

### **■ Arrêt rapide, arrêt direct**

audio.

Le projecteur peut être rangé immédiatement après avoir été éteint. Aucune période de refroidissement n'est requise après l'arrêt du projecteur à partir de la télécommande ou du panneau de contrôle du boîtier.

Le projecteur propose une fonction appelée « Arrêt direct ». Cette fonction permet au projecteur d'être éteint (même lorsqu'il projette une image) en utilisant l'interrupteur d'alimentation ou en débranchant l'alimentation CA. Pour éteindre l'alimentation CA alors que le projecteur est allumé, utilisez une multiprise équipée d'un interrupteur et d'un disjoncteur.

### **■ Haut-parleur 2 W pour une solution audio intégrée**

De puissants haut-parleurs mono 2 Watts fournissent le volume nécessaire pour les grandes pièces.

### **■ Fonctions 3D prises en charge**

Le projecteur peut prendre en charge les formats suivants par DLP® Link. - HDMI 3D - 120 Hz 3D (disponible uniquement si votre PC peut générer 120 Hz)

- HQFS 3D

### **■ Protection contre les accès non autorisés**

Des paramètres de sécurité intelligents pour la protection par mot de masse, le verrou du panneau de contrôle du boîtier, et l'ouverture de la chaîne de sécurité empêchent les accès, ajustements non autorisés et vols.

### <span id="page-11-0"></span>**Aperçu de l'emballage**

*Ce projecteur est proposé avec tous les éléments ci-dessous. Vérifiez que votre exemplaire est au complet. Contactez immédiatement votre revendeur si vous remarquez que quelque chose manque.*

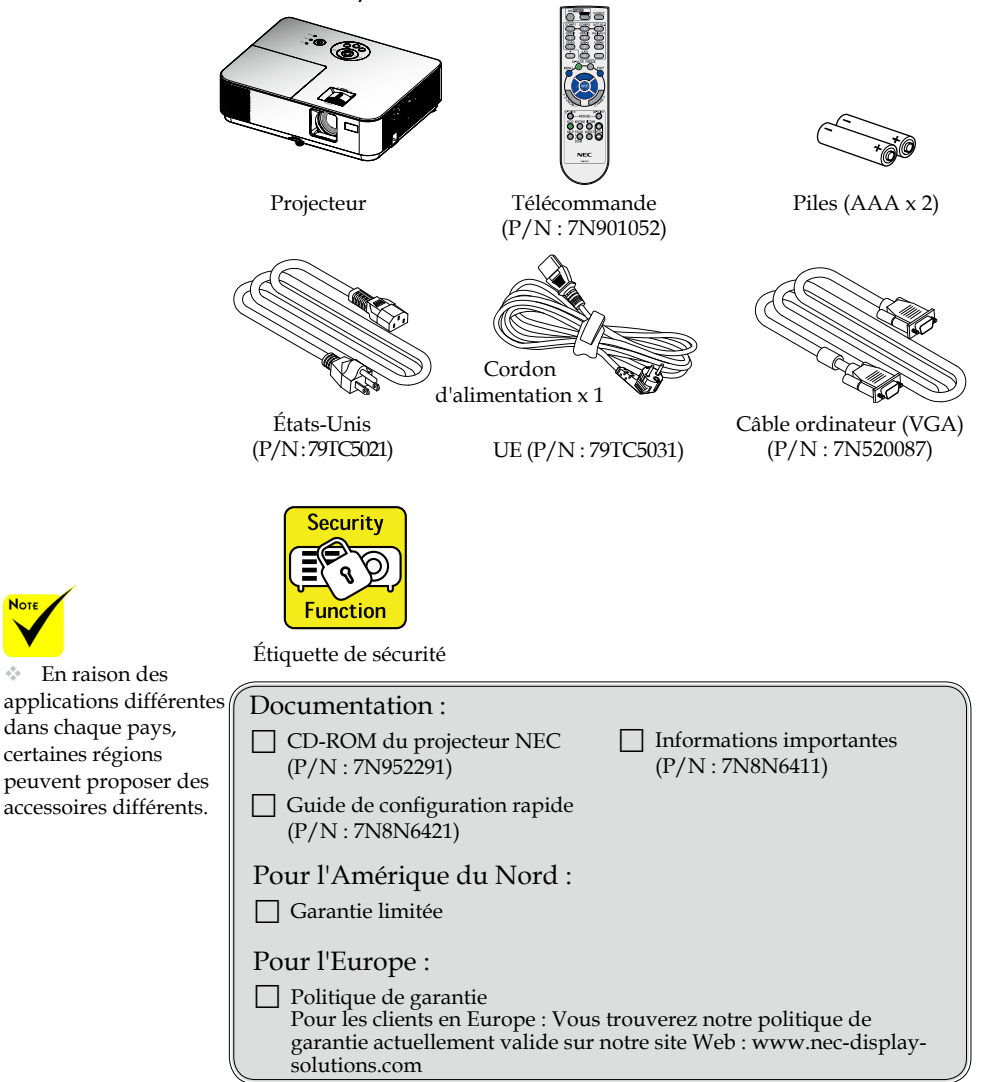

 $\begin{bmatrix} 5 & ... \end{bmatrix}$  ... Français

### <span id="page-12-0"></span>**Aperçu du produit**

**Projecteur**

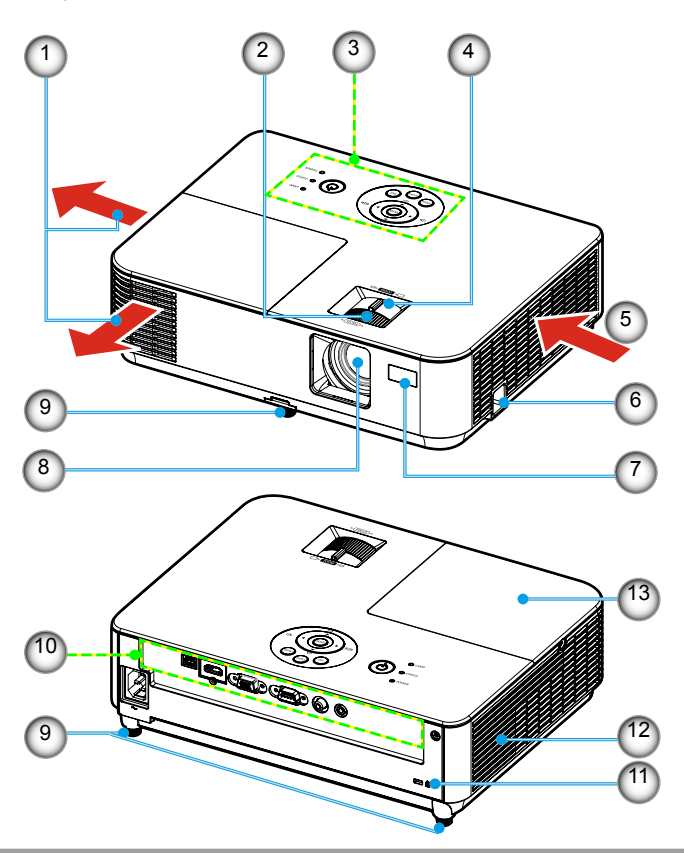

- 1. Conduit d'échappement
- 2. Bague de mise au point
- 3. Panneau de contrôle
- 4. Levier de zoom
- 5. Conduit d'entrée
- 6. Support de verrouillage de sécurité
- 7. Capteur de télécommande
- 8. Objectif
- 9. Pied d'inclinaison
- 10. Ports
- 11. Port de verrouillage Kensington™
- 12. Haut-parleur
- 13. Couvercle de la lampe

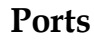

<span id="page-13-0"></span>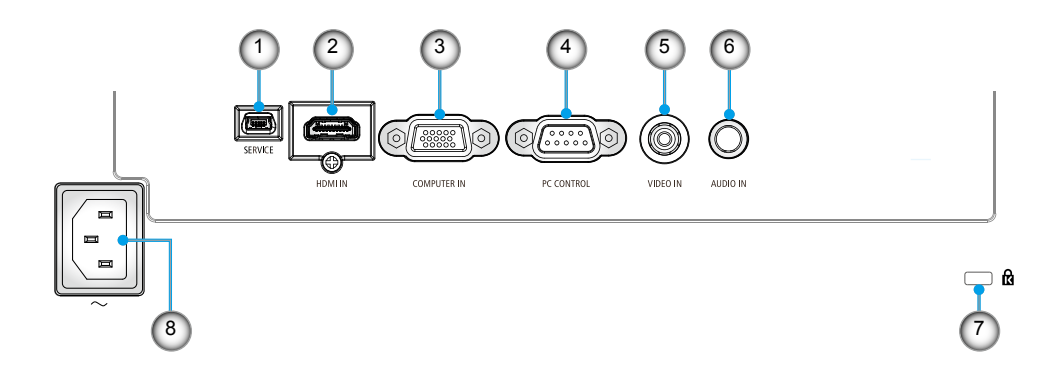

- 1. Port SERVICE (pour entretien uniquement)
- 2. Connecteur HDMI IN
- 3. Port COMPUTER IN
- 4. Port PC CONTROL
- 5. Port VIDEO IN
- 6. Prise AUDIO IN (mini-prise 3,5 mm)
- 7. Port de verrouillage Kensington<sup>TM</sup> $\mathbf{\hat{R}}$
- 8. Borne d'entrée CA

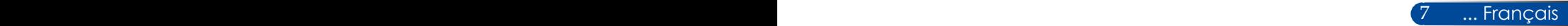

### <span id="page-14-0"></span>**Panneau de contrôle**

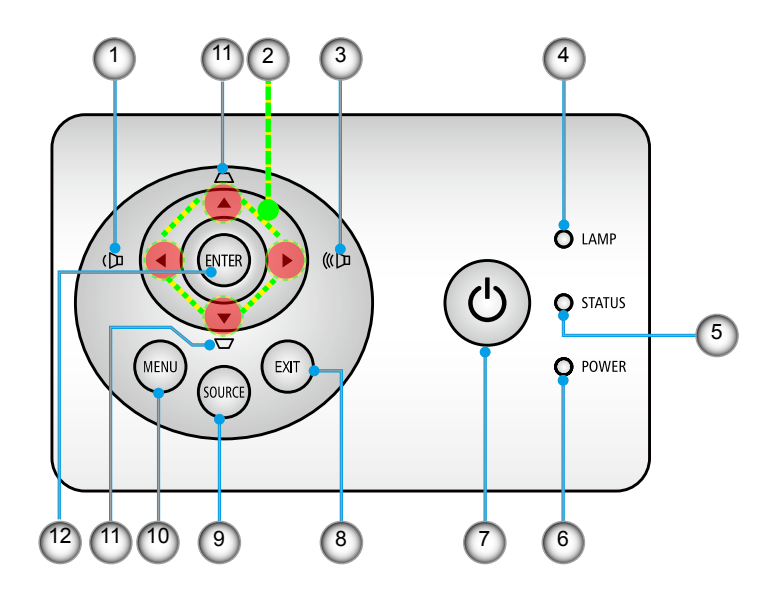

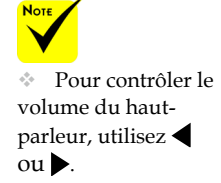

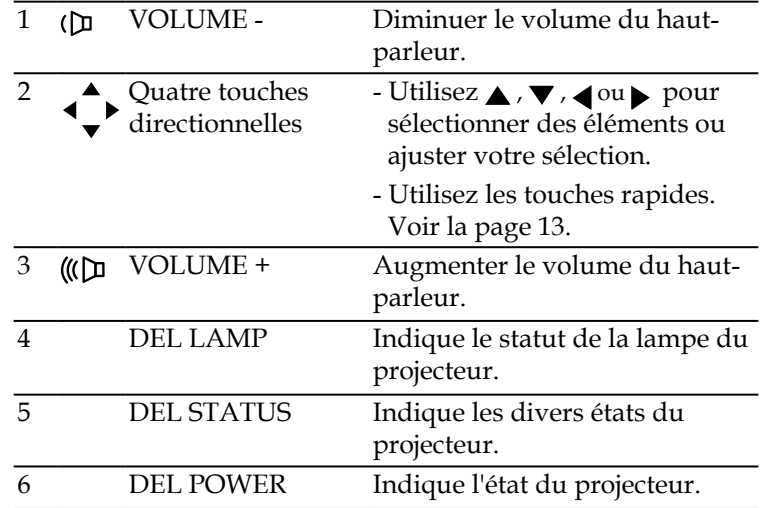

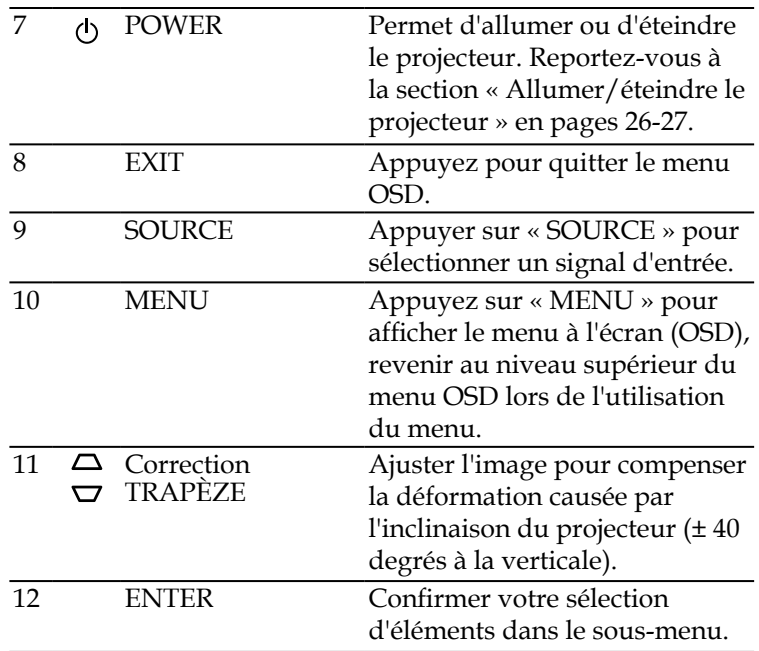

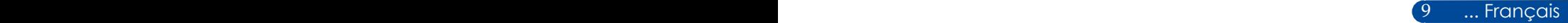

### <span id="page-16-0"></span>**Télécommande**

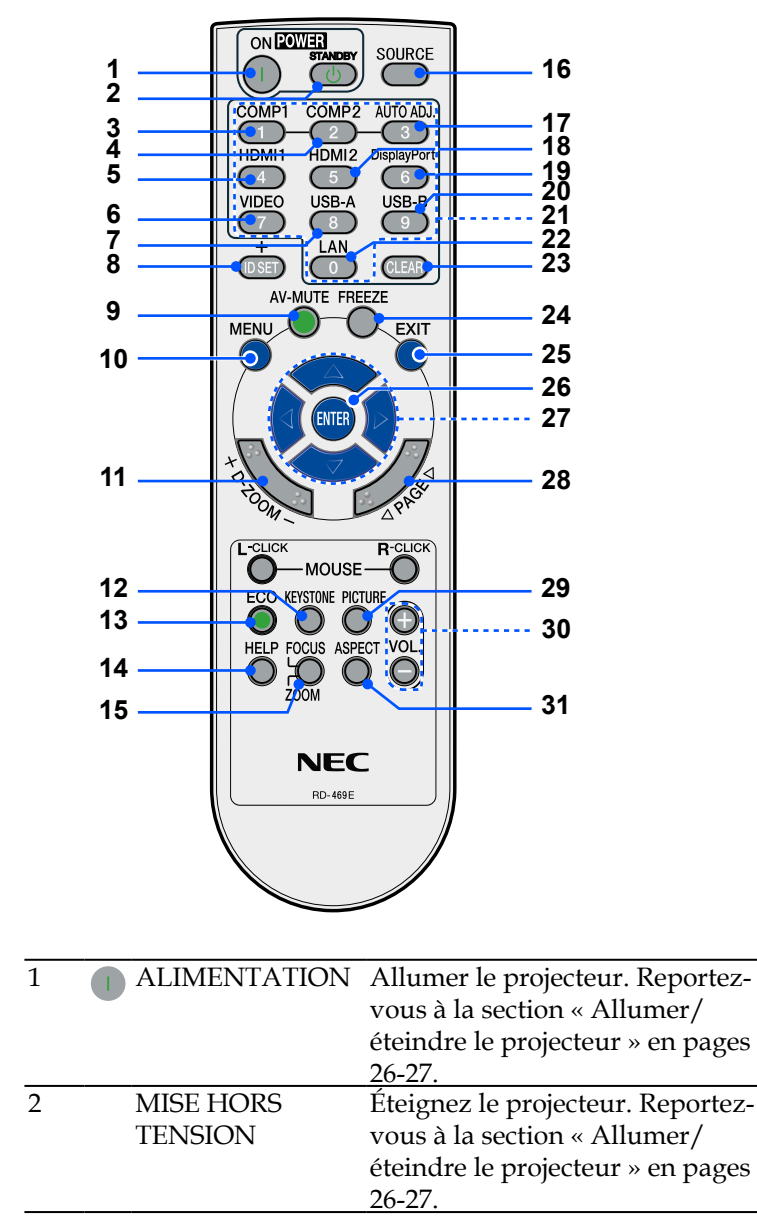

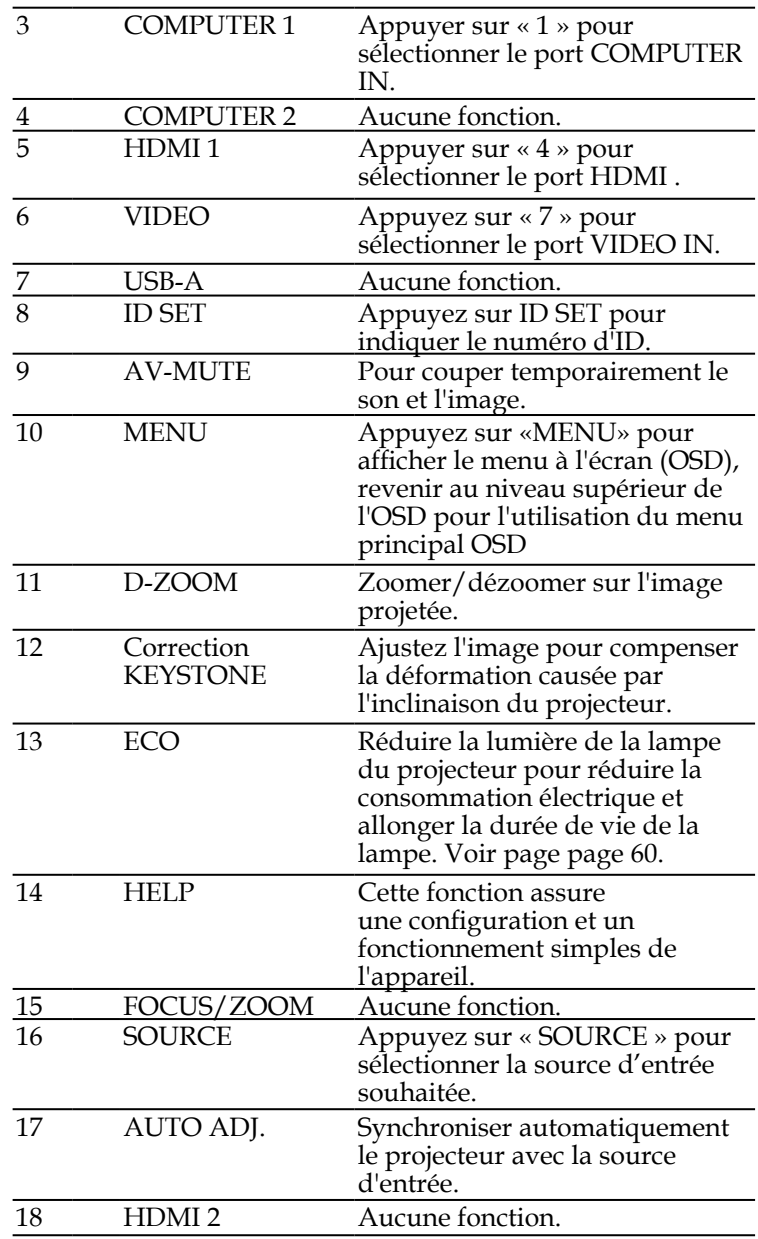

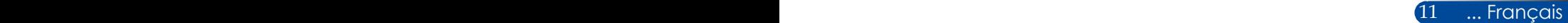

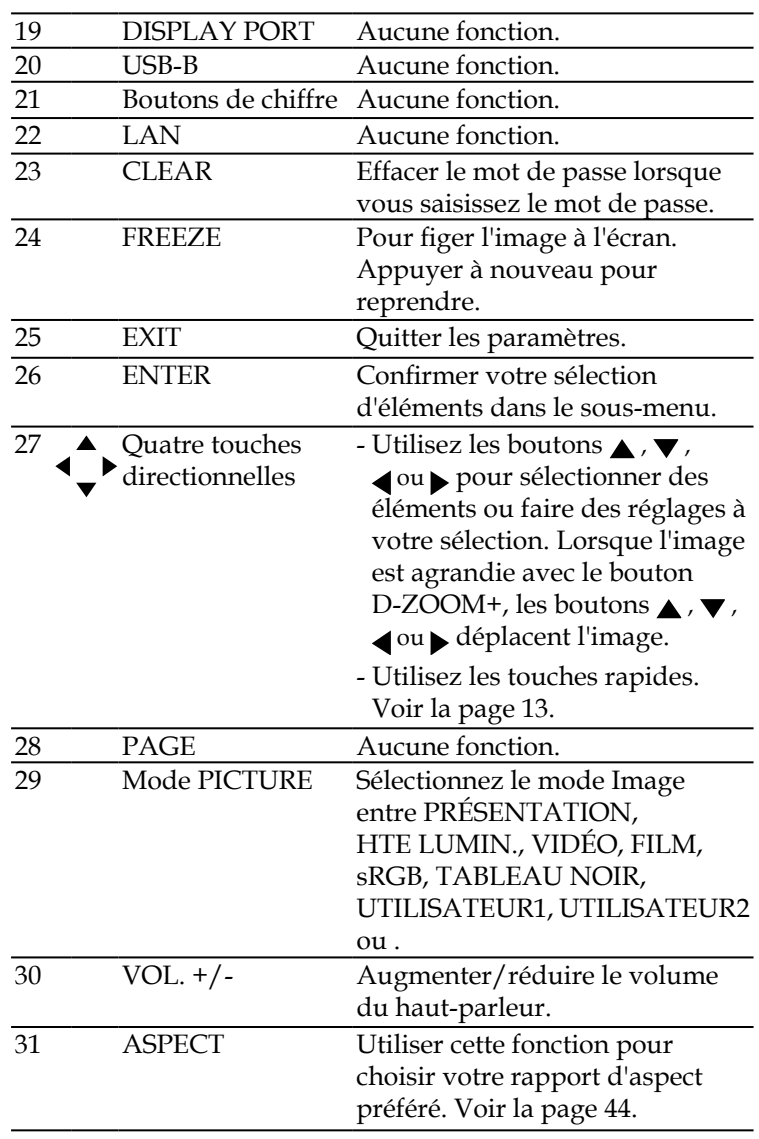

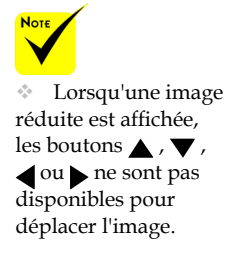

### <span id="page-19-0"></span>**Comportement d'activation des touches rapides**

Les touches rapides sont disponibles lorsqu'aucun menu OSD n'est affiché.

Les touches rapides sont accessibles sur le panneau de commande ou la télécommande  $($ 

Le comportement des touches rapides est décrit dans le tableau suivant.

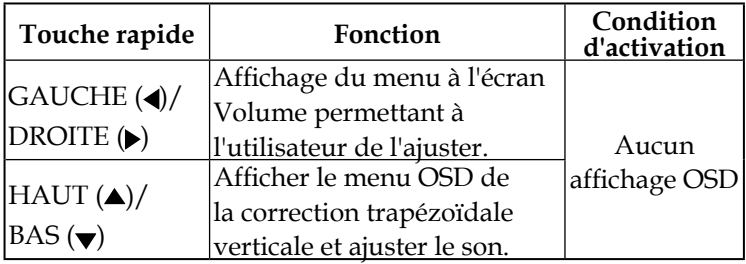

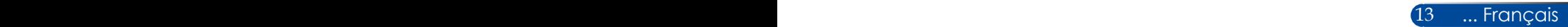

## <span id="page-20-0"></span>**Installation des piles**

1. Appuyez fermement et faites glisser le couvercle des piles.

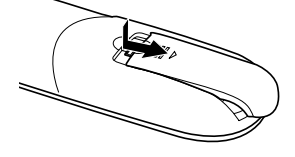

- 2. Installez de nouvelles piles (AAA). Vérifiez que les polarités (+/–) sont correctement alignées.
- 3. Replacez le couvercle sur les batteries jusqu'à ce qu'il se fixe. Ne mélangez pas différents types de piles ou des piles neuves et usées.

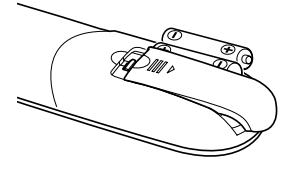

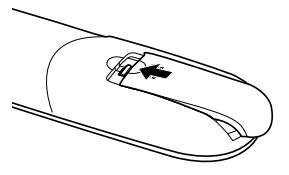

#### **Précautions pour la télécommande**

- Manipulez la télécommande avec soin.
- Si la télécommande est mouillée, essuyez-la immédiatement.
- Évitez la chaleur et l'humidité excessives.
- Ne placez pas les piles à l'envers.
- Remplacez les piles uniquement avec d'autres du même type ou d'un type équivalent conseillé par le fabricant.
- Jetez les piles usées conformément aux réglementations locales.

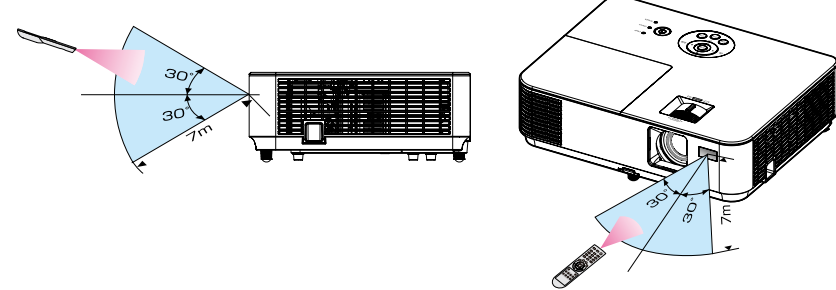

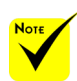

 Le signal infrarouge fonctionne par ligne de visée jusqu'à une distance d'environ 22 pieds / 7 m et un angle de 60 degrés avec le capteur de télécommande sur le boîtier du projecteur.

 Le projecteur ne répondra pas si des objets se trouvent entre la télécommande et le capteur, ou si une lumière forte affecte le capteur. Des piles faibles empêcheront également la télécommande de fonctionner correctement avec le projecteur.

### **Utiliser les logiciels téléchargeables**

<span id="page-21-0"></span>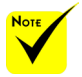

 Lorsque « Computer IN » est sélectionné en entrée, l'écran Virtual Remote ou la barre d'outils s'afficheront ainsi que votre écran d'ordinateur.

 Utilisez le câble d'ordinateur (VGA) fourni pour connecter le connecteur COMPUTER IN directement au connecteur de sortie du moniteur de l'ordinateur pour utiliser Virtual Remote Tool. Utiliser un interrupteur ou d'autres câbles que le câble d'ordinateur (VGA) fourni peut causer une défaillance de communication. Connecteur de câble VGA : Nombre de broches 12 et 15 broches sont requises pour DDC/ CI.

 Virtual Remote Tool peut ne pas fonctionner selon les spécifications et la version des adaptateurs ou pilotes graphiques de votre ordinateur.

 $\begin{bmatrix} 15 & \dots \end{bmatrix}$  ... Français

### **Utiliser le câble d'ordinateur (VGA) pour faire fonctionner le projecteur (Virtual Remote Tool)**

Avec le logiciel « Virtual Remote Tool » que vous pouvez télécharger sur notre site Web (http://www.nec-display.com/ dl/en/index.html), un écran (ou une barre d'outils) Virtual Remote peut s'afficher sur votre écran d'ordinateur. Cela vous permet d'effectuer des opérations comme l'allumage ou l'arrêt du projecteur et la sélection du signal via le câble d'ordinateur (VGA) ou le câble série.

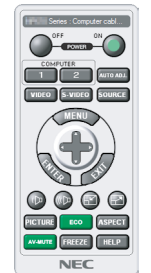

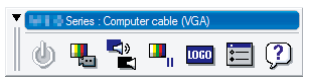

Écran Virtual Remote **Barre d'outils** 

Cette section propose un aperçu de la préparation de Virtual Remote Tool.

Pour plus d'informations sur l'utilisation de Virtual Remote Tool, consultez l'aide de Virtual Remote Tool. Voir la [page 19](#page-25-0).

Étape 1 : Installez Virtual Remote Tool sur votre ordinateur. Voir la [page 16](#page-22-0).

Étape 2 : Connectez le projecteur à l'ordinateur. Voir la [page 17.](#page-23-0) Étape 3 : Démarrez Virtual Remote Tool. Voir la [page 18](#page-24-0).

### **ASTUCE :**

- Virtual Remote Tool peut fonctionner avec une connexion série.
- Pour des informations mises à jour sur Virtual Remote Tool, rendez-vous sur notre site Web :
- http://www.nec-display.com/dl/en/index.html
- Le connecteur ENTRÉE ORDINATEUR du projecteur prend en charge DDC/CI (Display Data Channel Command Interface). DDC/CI est une interface standard pour la communication bidirectionnelle entre un écran/ projecteur et un ordinateur.

<span id="page-22-0"></span>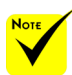

 Pour installer ou désinstaller le programme, le compte utilisateur Windows doit avoir le privilège [Administrateur] (Windows 8.1, Windows 8, Windows 7 et Windows Vista).

 Quittez tous les programmes en cours avant l'installation. Si un autre programme est en cours, l'installation peut ne pas se terminer correctement.

#### Étape 1 : Installer Virtual Remote Tool sur l'ordinateur • Systèmes d'exploitation pris en charge

Virtual Remote Tool s'exécutera sur les systèmes d'exploitation suivants. Windows 8.1 \*1, Windows 8.1 Pro \*1, Windows 8.1 Enterprise \*1, Windows 8 \*1, Windows 8 Pro \*1, Windows 8 Enterprise \*1, Windows 7 Home Basic, Windows 7 Home Premium, Windows 7 Professional, Windows 7 Enterprise, Windows 7 Ultimate Windows Vista Home Basic, Windows Vista Home Premium, Windows Vista Business, Windows Vista Enterprise, Windows Vista Ultimate Windows XP Home Edition \*1, Windows XP Professional

\*1: Pour exécuter Virtual Remote Tool, « Microsoft .NET Framework Version 2.0 » est requis. Microsoft .NET Framework est disponible sur le site Web de Microsoft. Installez Microsoft .NET Framework Version 2.0, 3.0 ou 3.5 sur votre ordinateur.

*1 Téléchargez le fichier exécutable VRT à jour sur notre site Web (http://www.nec-display.com/dl/en/index.html).*

*2 Double-cliquez sur l'icône VRT.exe.*

Le programme d'installation démarrera avec l'écran d'assistant.

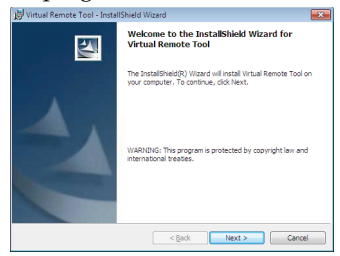

*3 Cliquez sur* « *Next* » *(Suivant).*

L'écran de « END USER LICENSE AGREEMENT » (CONTRAT DE LICENCE D'UTILISATEUR FINAL) s'affichera.

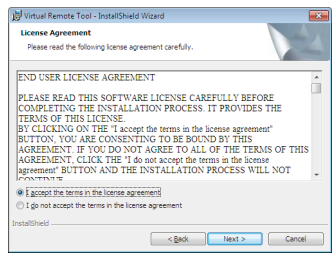

Lisez le « END USER LICENSE AGREEMENT » (CONTRAT DE LICENCE D'UTILISATEUR FINAL) attentivement.

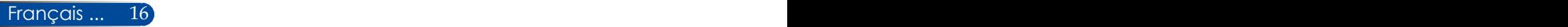

<span id="page-23-0"></span>*4 Si vous l'acceptez, cliquez sur* « *I accept the terms in the license agreement* » *(J'accepte les termes du contrat)* puis cliquez sur « Next » (Suivant).

Suivez les instructions des écrans du programme d'installation pour effectuer l'installation.

鳥

Une fois l'installation terminée, l'icône de bureau de Virtual Remote Tool s'affiche à l'écran.

#### **ASTUCE : Désinstaller Virtual Remote Tool**

• Préparation

 Quittez Virtual Remote Tool avant la désinstallation. Pour désinstaller Virtual Remote Tool, le compte utilisateur Windows doit avoir le privilège « Administrateur »

 (Windows 8.1, Windows 8, Windows 7 et Windows Vista) ou « Administrateur de l'ordinateur » (Windows XP).

- Pour Windows 8.1/Windows 8/Windows 7/Windows Vista
	- 1. Cliquez sur « Démarrer », puis sur Panneau de configuration.
	- La fenêtre du Panneau de configuration s'affiche.

2. Cliquez sur « Désinstaller un programme » sous « Programmes ».

- La fenêtre « Programmes et fonctionnalités » s'affichera.
- 3. Sélectionnez Virtual Remote Tool et cliquez dessus.

4. Cliquez sur « Désinstaller/Modifier » ou « Désinstaller ».

Lorsque la fenêtre « Contrôle de compte d'utilisateur » s'affiche, cliquez sur « Continuer ». Suivez les instructions des écrans du programme pour effectuer la désinstallation.

• Sous Windows XP

1. Cliquez sur « Démarrer », puis sur « Panneau de configuration ».

La fenêtre du Panneau de configuration s'affiche.

- 2. Double-cliquez sur « Ajout/Suppression de programmes ».
- La fenêtre Ajout/Suppression de programmes s'affiche.

3. Cliquez sur Virtual Remote Tool dans la liste puis cliquez sur « Supprimer ».

Suivez les instructions des écrans du programme pour effectuer la désinstallation.

#### Étape 2 : Connecter le projecteur à l'ordinateur

- *1 Utilisez le câble d'ordinateur (VGA) fourni pour connecter le connecteur COMPUTER IN du projecteur directement au connecteur de sortie du moniteur de l'ordinateur.*
- *2 Branchez le cordon d'alimentation fourni sur le connecteur AC IN du projecteur et sur la prise murale.*

Le projecteur est en mode veille.

### <span id="page-24-0"></span>Étape 3 : Démarrer Virtual Remote Tool

*Démarrer avec l'icône de raccourci*

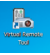

*Démarrer avec le menu Démarrer*

Cliquez sur [Démarrer] -> [Tous les programmes] ou [Programmes] -> [NEC Projector User Supportware] -> [Virtual Remote Tool] -> [Virtual Remote Tool].

Si vous démarrez Virtual Remote Tool pour la première fois, l'écran de « Easy Setup » (Configuration facile) s'affichera.

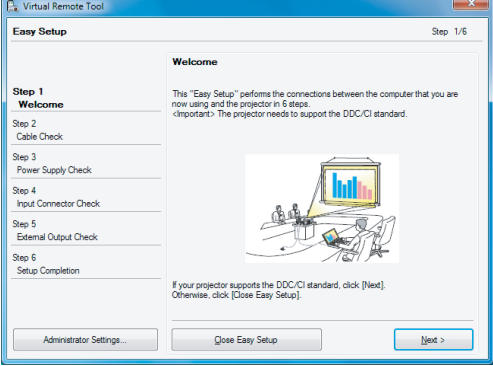

Suivez les instructions à l'écran.

Lorsque la « Easy Setup » (Configuration facile) est terminée, l'écran Virtual Remote Tool s'affichera.

#### **ASTUCE :**

- Si vous démarrez Virtual Remote Tool pour la première fois, l'écran de « Easy Setup » (Configuration facile) s'affichera pour naviguer entre vos connexions.
- L'écran (ou Barre d'outils) Virtual Remote Tool peut être affiché dans afficher la fenêtre « Easy Setup » (Configuration facile). Pour ce faire, cliquez pour cocher la case « Do not use Easy Setup next time » (Ne pas utiliser Configuration facile la prochaine fois) sur l'écran à

l'étape 6 dans « Easy Setup » (Configuration facile) ».

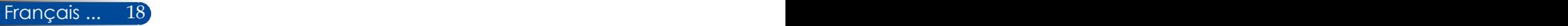

### **Quitter Virtual Remote Tool**

<span id="page-25-0"></span>*1 Cliquez sur l'icône Virtual Remote Tool dans la barre des tâches.*

Le menu pop-up sera désactivé.

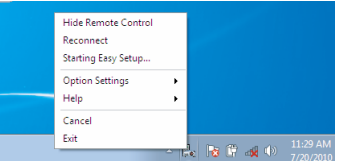

*2 Cliquez sur « Exit » (Quitter).*

Virtual Remote Tool sera fermé.

### **Voir le fichier d'aide de Virtual Remote Tool**

### Afficher le fichier d'aide à l'aide de la barre des tâches

*1 Cliquez sur l'icône Virtual Remote Tool dans la barre des tâches quand Virtual Remote Tool est en cours d'exécution.*

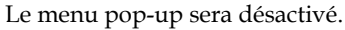

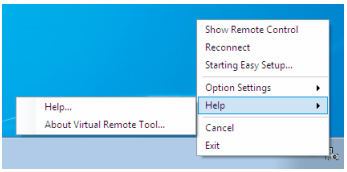

*Cliquez sur « Help » (Aide).*

Le menu d'aide s'affichera.

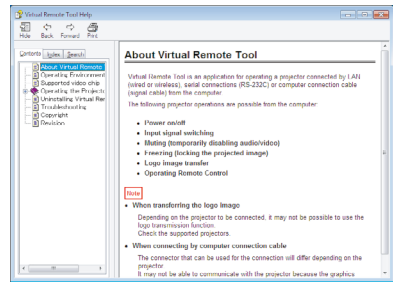

Afficher le fichier d'aide à partir du menu Démarrer. Cliquez sur « Démarrer » -> « Tous les programmes » ou « Programmes » -> « NEC Projector User Supportware » -> « Virtual Remote Tool » puis « Virtual Remote Tool Help » dans cet ordre.

Le menu d'aide s'affichera.

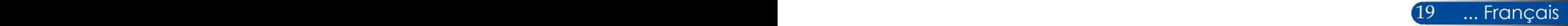

### **Contrôler le projecteur via la connexion série (PC Control Utility Pro 4)**

**En utilisant le logiciel « PC Control Utility Pro 4 » que vous pouvez télécharger sur notre site Web (http://www.nec-display.com/dl/en/index.html), le projecteur peut être contrôlé depuis un ordinateur via la connexion série.**

Fonctions de commandes

Allumer/éteindre, sélection du signal, figer l'image, couper l'image, couper le son, ajuster, notification de message d'erreur, calendrier d'événements.

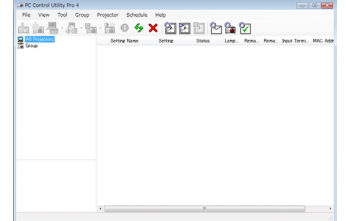

**Écran de PC Control Utility Pro 4**

Cette section propose un aperçu de la préparation pour utiliser PC Control Utility Pro 4. Pour plus d'informations sur l'utilisation de PC Control Utility Pro 4, consultez l'aide de PC Control Utility Pro 4.

- Étape 1 : Installez PC Control Utility Pro 4 sur l'ordinateur. Voir la [page 21.](#page-27-0)
- Étape 2 : Connectez le projecteur à l'ordinateur avec un câble série.
- Étape 3 : Démarrez PC Control Utility Pro 4. Voir page [22.](#page-28-0)

#### **ASTUCE :**

• Pour des informations à jour sur PC Control Utility Pro 4, visitez notre site Web :

http://www.nec-display.com/dl/en/index.html

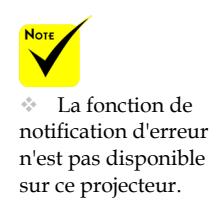

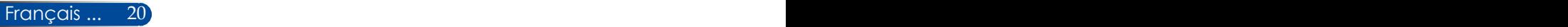

<span id="page-27-0"></span>Étape 1 : Installer PC Control Utility Pro 4 sur l'ordinateur

 • OS pris en charge - PC Control Utility Pro 4 s'exécutera sur les systèmes d'exploitation suivants.

Windows 8.1 \*1, Windows 8.1 Pro \*1, Windows 8.1 Enterprise \*1, Windows 8 \*1, Windows 8 Pro \*1, Windows 8 Enterprise \*1, Windows 7 Home Basic, Windows 7 Home Premium, Windows 7

Professional, Windows 7 Enterprise, Windows 7 Ultimate

Windows Vista Home Basic, Windows Vista Home Premium, Windows Vista Business, Windows Vista Enterprise, Windows Vista Ultimate

Windows XP Home Edition \*1, Windows XP Professional \*1

- \*1: Pour exécuter PC Control Utility Pro 4, « Microsoft .NET Framework Version 2.0 » est requis. Microsoft .NET Framework est disponible sur le site Web de Microsoft. Installez Microsoft .NET Framework Version 2.0, 3.0 ou 3.5 sur votre ordinateur.
- *1 Connectez votre ordinateur à Internet et téléchargez le fichier exécutable PCCUP4 à jour sur notre site Web (http://www.nec-display.com/dl/en/ index.html).*
- *2 Double-cliquez sur l'icône PCCUP4.exe.*

Le programme d'installation démarrera avec l'écran d'assistant.

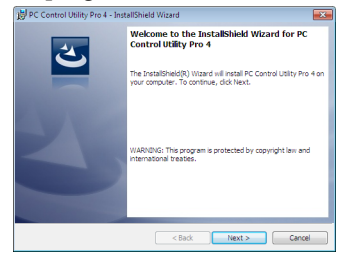

*3 Cliquez sur* « *Next* » *(Suivant).*

L'écran de « END USER LICENSE AGREEMENT » (CONTRAT DE LICENCE D'UTILISATEUR FINAL) s'affichera.

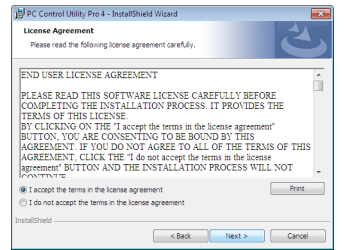

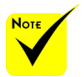

 Pour installer ou désinstaller le programme, le compte utilisateur Windows doit avoir le privilège [Administrateur] (Windows 8.1, Windows 8, Windows 7 et Windows Vista).

 Quittez tous les programmes en cours avant l'installation. Si un autre programme est en cours, l'installation peut ne pas se terminer correctement.

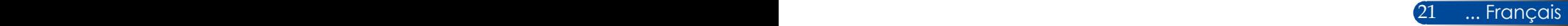

<span id="page-28-0"></span>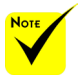

 Pour que la fonction calendrier de PC Control utility Pro 4 fonctionne, votre ordinateur doit être en marche et non en mode veille. Sélectionnez « Options d'alimentation » dans le « Panneau de configuration » de Windows et désactivez son mode veille avant d'exécuter le calendrier.

[Exemple] pour Windows 7:

Sélectionnez « Panneau de configuration » -> « Système et sécurité" -> « Options d'alimentation » -> « Modifier les conditions de mise en veille de l'ordinateur » -> « Mettre l'ordinateur en veille » -> « Jamais ».

Lisez le « END USER LICENSE AGREEMENT » (CONTRAT DE LICENCE D'UTILISATEUR FINAL) attentivement.

*4 Si vous l'acceptez, cliquez sur* « *I accept the terms in the license agreement* » *(J'accepte les termes du contrat)* puis cliquez sur « Next » (Suivant).

Suivez les instructions des écrans du programme d'installation pour effectuer l'installation.

#### **ASTUCE : Désinstaller PC Control Utility Pro 4**

• Pour désinstaller PC Control Utility Pro 4, effectuez la même procédure que pour « Désinstaller Virtual Remote Tool ». Lire "Virtual Remote Tool" au lieu de « PC Control Utility Pro 4 »

Étape 2 : Connectez le projecteur à l'ordinateur avec un câble série

Connectez le port PC CONTROL du projecteur et le port série de l'ordinateur avec un câble série conformément aux instructions dans la section « Connecter le projecteur » en [page 24.](#page-30-0)

### Étape 3 : Démarrer PC Control Utility Pro 4

Cliquez sur « Démarrer » -> « Tous les programmes » ou « Programmes » -> « NEC Projector User Supportware » -> « PC Control Utility Pro 4 » -> « PC Control Utility Pro 4 »

#### **ASTUCE : oir l'aide de PC Control Utility Pro 4**

- Afficher l'aide de PC Control Utility Pro 4 quand le programme est en cours d'exécution. Cliquez sur « Aide (H) » -> « Aide (H) » de la fenêtre de PC Control Utility Pro 4 dans cet ordre. Le menu pop-up s'affichera. • Afficher le fichier d'aide à partir du menu Démarrer. Cliquez sur « Démarrer » -> « Tous les programmes" ou « Programmes »
	- -> « NEC Projector User Supportware" -> « PC Control Utility Pro 4" -> « PC Control Utility Pro 4 Help ».
	- L'écran d'aide s'affichera.

### <span id="page-29-0"></span>**Voir des images 3D**

Le projecteur propose des images 3D pour les utilisateurs portant des lunettes 3D disponibles dans le commerce.

#### AVERTISSEMENT Précautions de santé Avant de visualiser les images, assurez-vous de lire les précautions de sécurité qui se trouvent dans le manuel de l'utilisateur proposé avec vos lunettes 3D ou votre contenu compatible 3D, par exemple DVD, jeu vidéo, fichier vidéo sur ordinateur... Pour éviter tous symptômes indésirables, respectez ce qui suit :

- N'utilisez pas de lunettes 3D pour visualiser tout matériel autre que des images 3D.
- Gardez une distance d'au moins 2 m / 7 pieds entre l'écran et l'utilisateur. La visualisation d'images 3D depuis une distance trop faible peut fatiguer vos yeux. Évitez de visualiser des images 3D pendant une période prolongée. Prenez une pause de 15 minutes ou plus pour chaque heure de visualisation.
- Si vous-même ou tout membre de votre famille avez des antécédents médicaux liés à la lumière, consultez un docteur avant de visualiser des images 3D.
- Lorsque vous visualisez des images 3D, si vous souffrez de nausées, d'étourdissements, de maux de tête, de fatigue oculaire, de malaises, de troubles de la vision, ou de convulsions, arrêtez de les regarder. Si les symptômes persistent, consultez un docteur.

Regardez des images 3D en faisant face à l'écran. Regarder en biais peut causer de la fatigue visuelle.

### **Lunettes 3D**

- Utilisez des lunettes 3D disponibles dans le commerce répondant aux conditions suivantes :
- Compatibles DLP® Link

- Prise en charge des taux de rafraîchissement vertical jusqu'à 144 Hz.

### **Étapes pour regarder des images 3D sur le projecteur**

- 1. Branchez le projecteur à votre équipement vidéo.
- 2. Allumez le projecteur, affichez le menu à l'écran.
- 3. Choisissez [RÉGLAGES 3D] dans l'onglet [ÉCRAN] puis sélectionnez [ACTIVÉ] pour [3D].

- Définissez [INVERS. 3D] et [STRUCTURE 3D] comme nécessaire. Voir les [pages 46-47](#page-52-0).

- 4. Lisez votre contenu compatible 3D et utilisez le projecteur pour afficher l'image.
- 5. Mettez vos lunettes 3D pour voir les images 3D.

Reportez-vous aussi au manuel de l'utilisateur fourni avec vos lunettes 3D pour plus d'informations.

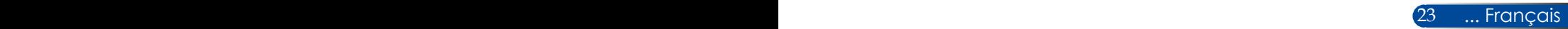

### <span id="page-30-0"></span>**Connecter le projecteur**

**Se connecter à un ordinateur/portable**

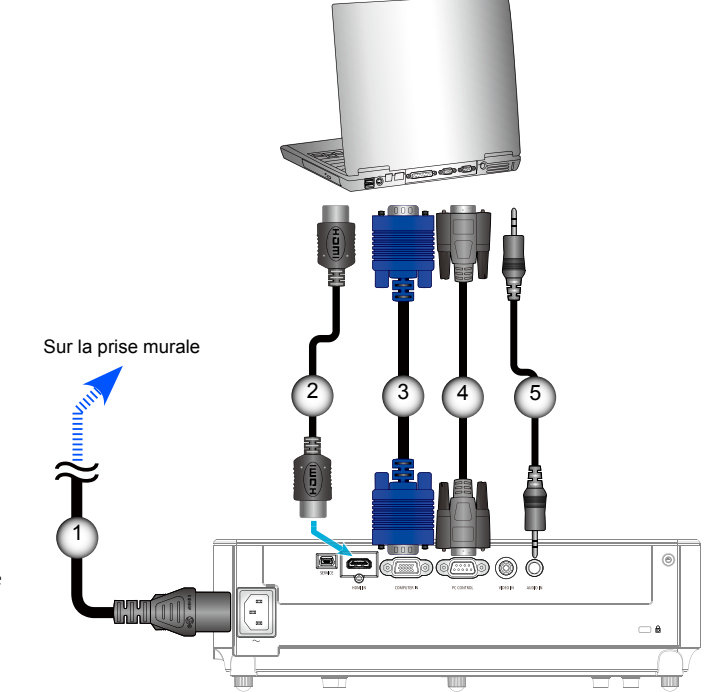

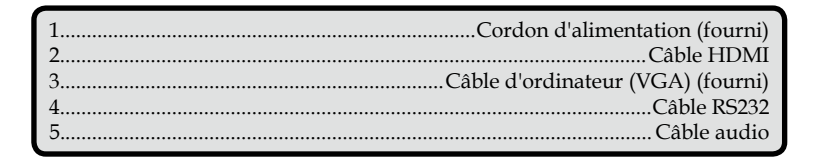

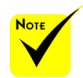

 Assurez-vous que la prise est parfaitement insérée dans l'emplacement de la borne d'entrée CA du projecteur et la prise murale.

Lecteur de DVD, Boîtier décodeur,

### **Se connecter à des sources vidéo**

<span id="page-31-0"></span>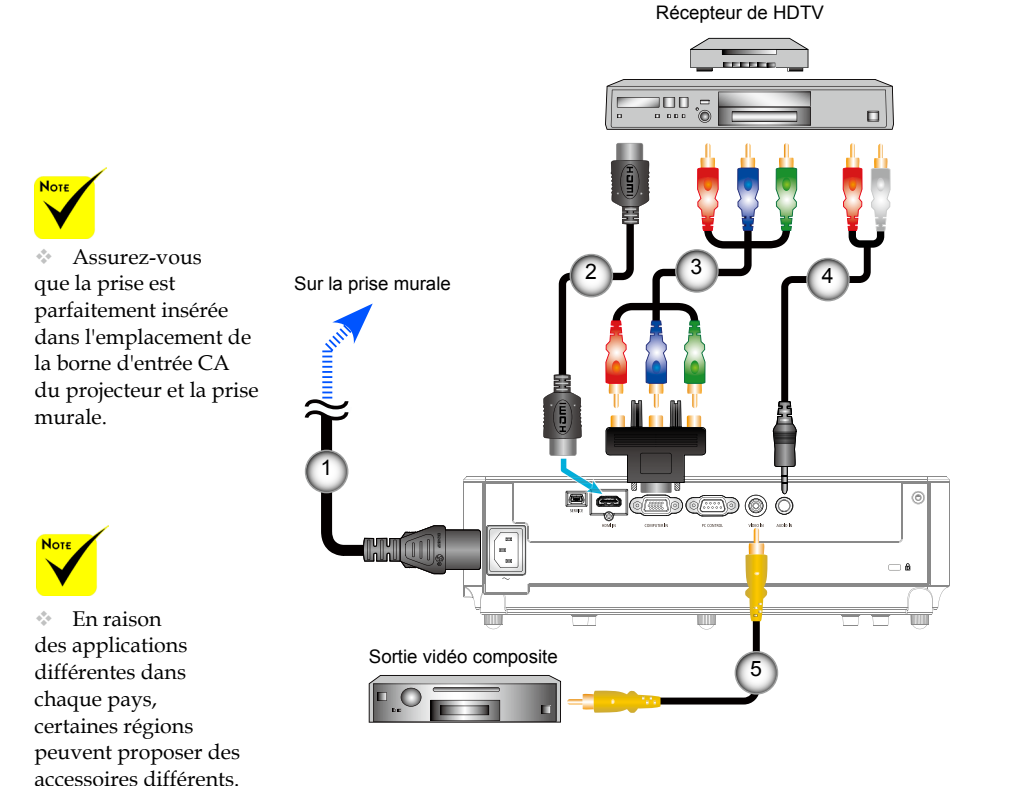

 Lorsque Couleurs profondes est réglé sur ACTIVÉ sur votre équipement HDMI, du bruit vidéo ou audio peut être généré en fonction de l'équipement ou du câble utilisé. Si cela se produit, réglez Couleurs profondes sur DÉSACT (8 bits).

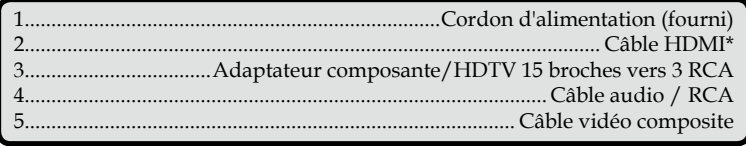

\*Câble HDMI : Utilisez un câble HDMI® haute vitesse.

## **Allumer/éteindre le projecteur**

<span id="page-32-0"></span>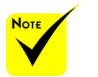

 Lorsque vous allumez le projecteur pour la première fois, vous verrez le menu de démarrage. Ce menu vous donne l'occasion de choisir les langues du menu. Pour sélectionner la langue, utilisez le bouton  $\blacktriangle$ ,  $\nabla$ ,  $\blacktriangleleft$ , ou de la télécommande. Sélectionnez votre langue. Voir [page](#page-54-0) page 3. [48](#page-54-0).

 Lorsque la LED POWER clignote en vert avec des cycles courts, l'alimentation ne peut plus être coupée avec le bouton « MISE HORS TENSION ».

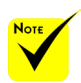

 Allumez d'abord le projecteur, puis connectez les sources de signal.

### **Allumer le projecteur**

- 1. Connectez de façon sûre le cordon d'alimentation et le câble de signal. Une fois la connexion établie, la DEL POWER/ VEILLE s'éclaire en rouge ou en orange (\*).
- 2. Allumez le projecteur en appuyant sur le bouton « MISE SOUS TENSION » de la télécommande ou sur le bouton du panneau de contrôle. À ce moment, la DEL POWER/ VEILLE passe au vert. **O**

L'écran de démarrage s'affiche après environ 10 secondes. La première fois que vous utilisez le projecteur, il vous sera demandé de sélectionner la langue et le mode d'économie d'énergie préféré.

3. Allumez votre source (ordinateur, portable, lecteur vidéo...). Le projecteur détectera automatiquement votre source.

 Si vous connectez plusieurs sources en même temps, appuyez sur le bouton "SOURCE" sur le panneau de commande ou les touches de source directe sur la télécommande pour passer de l'une à l'autre.

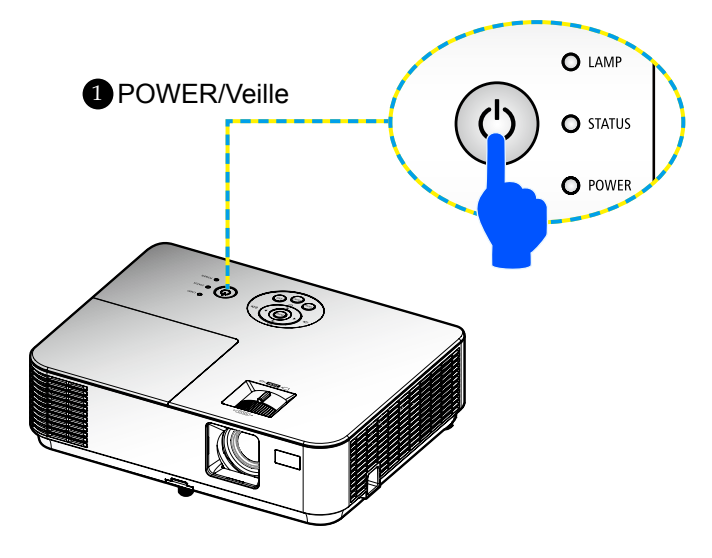

### **Éteindre le projecteur**

<span id="page-33-0"></span>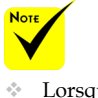

 Lorsque la LED POWER clignote en vert avec des cycles courts, l'alimentation ne peut plus être coupée avec le bouton « MISE HORS TENSION ».

1. Appuyez sur le bouton « MISE HORS TENSION » de la télécommande ou sur le bouton  $\bigcirc$  du panneau de contrôle pour éteindre la lampe du projecteur, vous verrez alors un message similaire à celui ci-dessous sur l'écran.

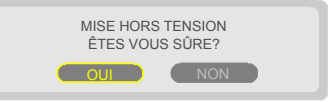

- 2. Appuyez à nouveau sur le bouton « MISE HORS TENSION » d'arrêt pour confirmer.
- 3. Déconnectez le cordon d'alimentation de la prise électrique et du projecteur. Si vous débranchez le cordon d'alimentation alors que vous projetiez une image et que vous rebranchez le cordon d'alimentation, attendez au moins une seconde avant de le faire.

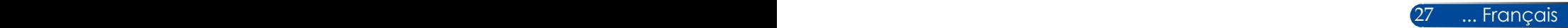

### **Indicateur d'avertissement**

<span id="page-34-0"></span>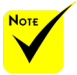

 Pour plus d'informations sur la LED STATUS, consultez les [pages 68-](#page-74-0) [69](#page-74-0).

 Lorsque la DEL « STATUS » clignote en rouge, elle indique que le projecteur a connu une surchauffe. Le projecteur s'éteindra automatiquement.

```
AVERTISSEMENT!SURCHAU
1.ASSUREZ-VOUS QUE LES ENTRÉES ET SORTIES D'AIR NE SONT PAS BOUCHÉES
2. ASSUREZ-VOUS QUE LA TEMPÉRATURE AMBIANTE EST INFÉRIEURE À 40ºC
```
 Lorsque la DEL « LAMP » passe au rouge et que le message ci-dessous s'affiche à l'écran, le projecteur a détecté que la lampe arrive en fin de vie. Si vous voyez ce message, remplacez la lampe dès que possible.

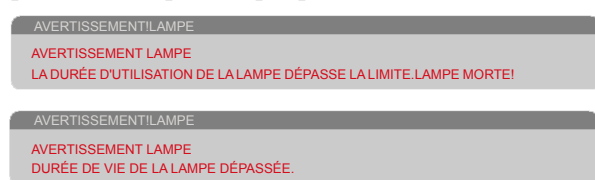

 Lorsque la DEL « STATUS » clignote en rouge et que le message ci-dessous s'affiche à l'écran, cela indique que le ventilateur a connu une défaillance. Arrêtez d'utiliser le projecteur et débranchez le cordon d'alimentation de la prise électrique, puis contactez votre revendeur ou notre centre de service.

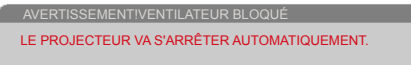

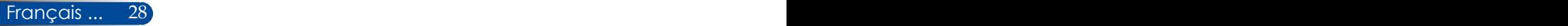

## <span id="page-35-0"></span>**Ajuster l'image projetée**

### **Ajuster la hauteur de l'image projetée**

*Le projecteur est équipé de pieds inclinables pour déplacer verticalement l'image afin de remplir l'écran.*

- 1. Localisez le pied inclinable que vous souhaitez modifier sur la face inférieure du projecteur.
- 2. Faites tourner le pied inclinable dans le sens des aiguilles d'une montre pour lever le projecteur ou dans le sens inverse des aiguilles d'une montre pour l'abaisser. Répétez cette opération avec les autres pieds si nécessaire.

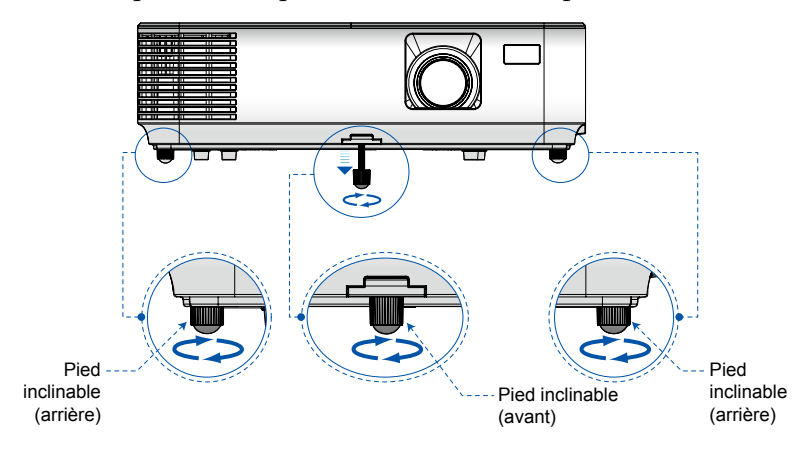

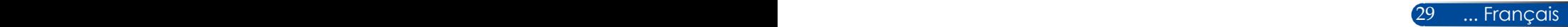
## *Installation*

### **Réglage de la mise au point du projecteur**

Pour mettre l'image au point, faites tourner la bague de mise au point jusqu'à ce que l'image soit claire. Pour zoomer sur l'image, faites avancer ou reculer le levier de zoom.

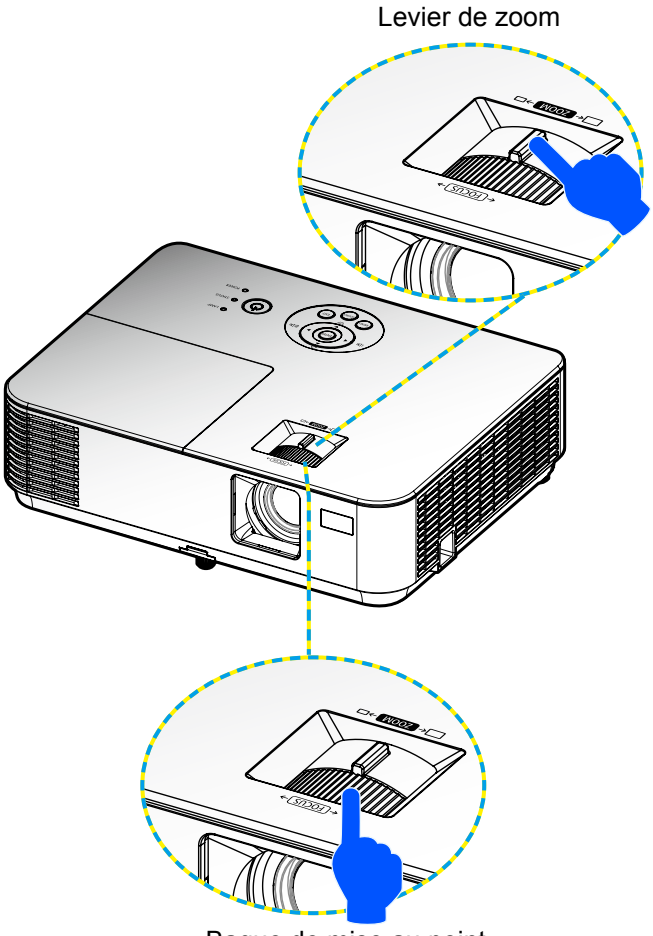

Bague de mise au point

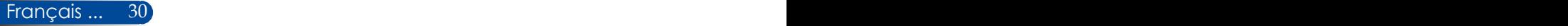

# *Installation*

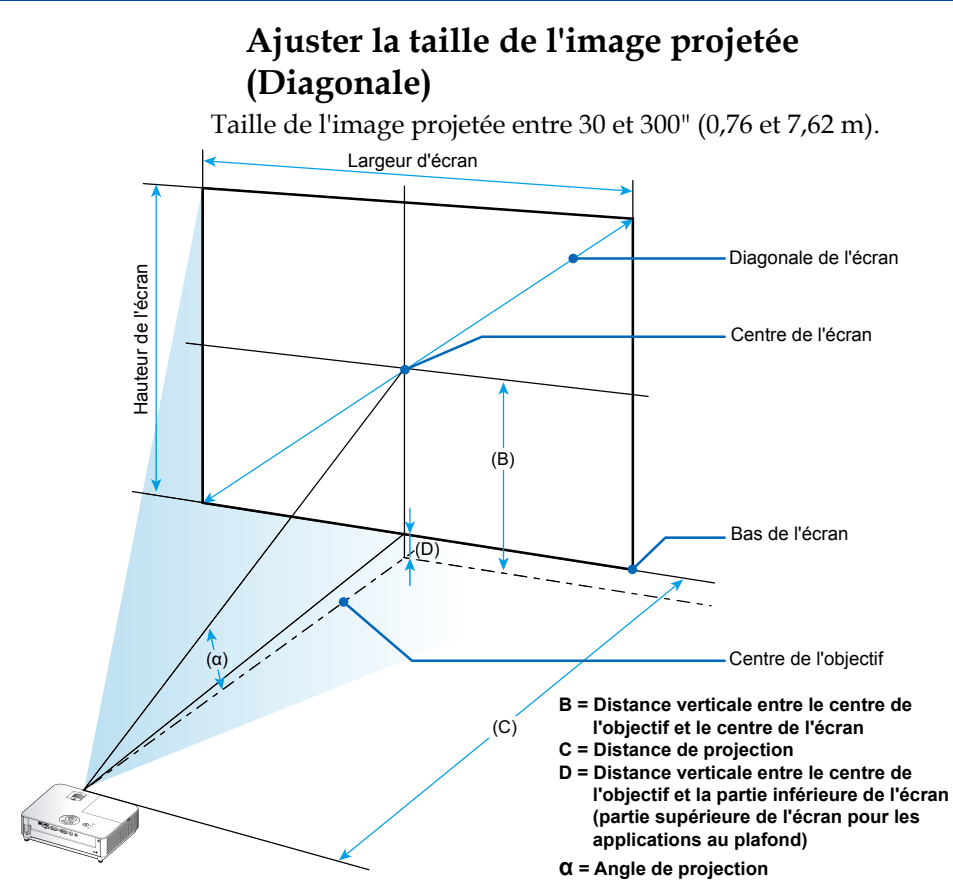

Remarque : Les distances peuvent varier de ±5 %.

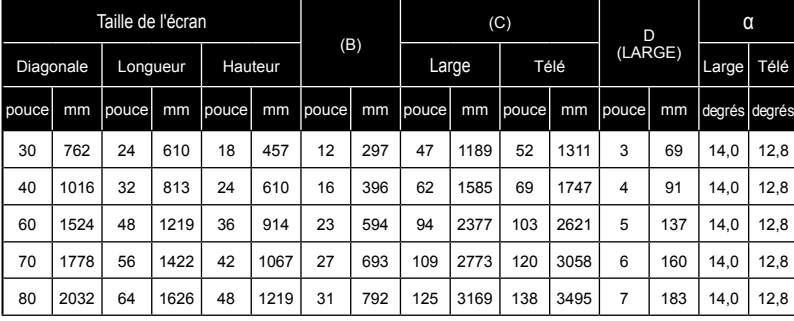

## *Installation*

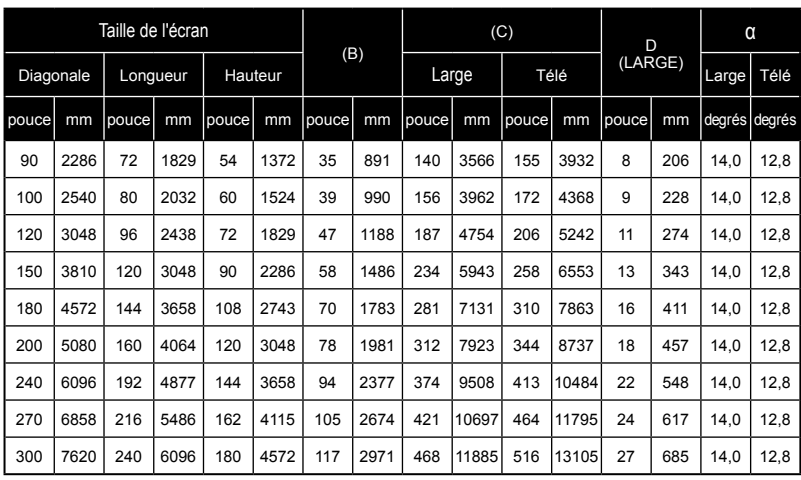

\* Ce tableau est fourni uniquement à titre de référence.

\* Les valeurs du tableau sont des valeurs de conception et peuvent varier.

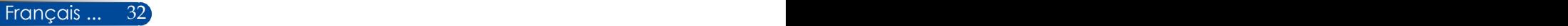

### **Menu à l'écran**

*Le projecteur propose un menu à l'écran multilingue qui vous permet d'ajuster l'image et de modifier de nombreux paramètres.*

### **Comment utiliser le menu**

- 1. Pour ouvrir le menu à l'écran, appuyez sur le bouton MENU de la télécommande.
- 2. Quand le menu à l'écran est affiché, utilisez les boutons  $\blacklozenge$  pour sélectionner n'importe quel élément du menu principal. Lorsque vous faites une sélection sur une page particulière, appuyez sur le bouton  $\nabla$  pour accéder au sous-menu.
- 3. Utilisez les boutons  $\blacktriangle \blacktriangledown$  pour sélectionner l'élément souhaité dans le sous-menu et ajustez les paramètres avec le bouton  $\blacktriangle$ .
- 4. Sélectionnez l'élément souhaité dans le sous-menu et appuyez sur le bouton ENTER pour accéder à un autre sous-menu. Appuyez sur le bouton MENU pour fermer le sous-menu après ajustement.
- 5. Après avoir ajusté les paramètres, appuyez sur le bouton MENU ou EXIT pour revenir au menu principal.
- 6. Pour quitter, appuyez à nouveau sur le bouton MENU. Le menu à l'écran sera fermé et le projecteur enregistrera automatiquement les nouveaux paramètres.

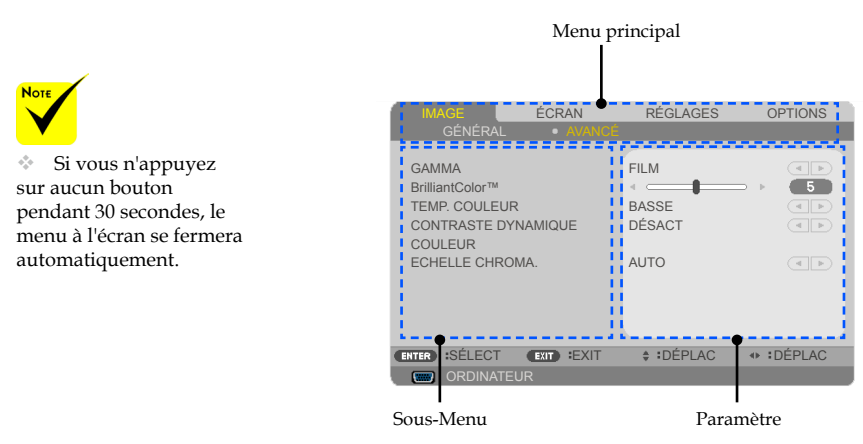

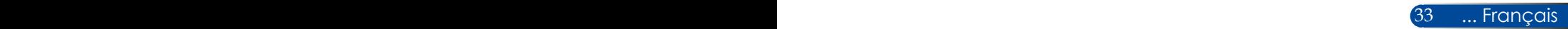

### **Hiérarchie des menus**

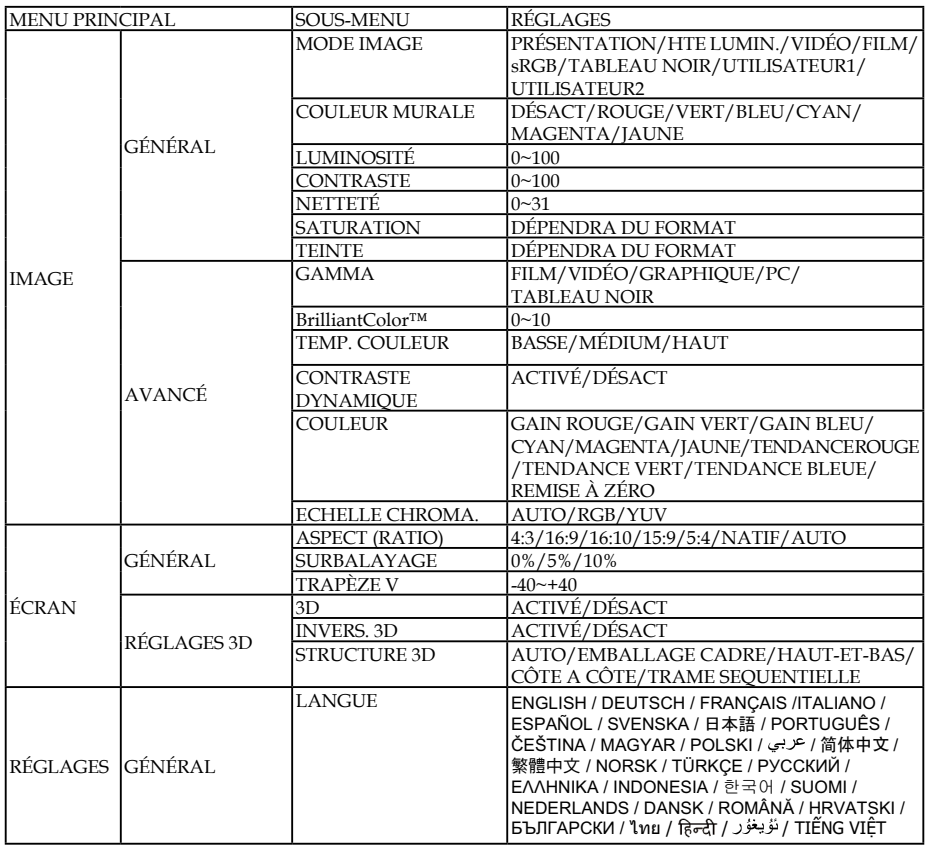

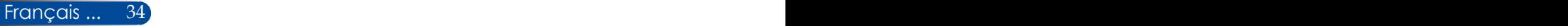

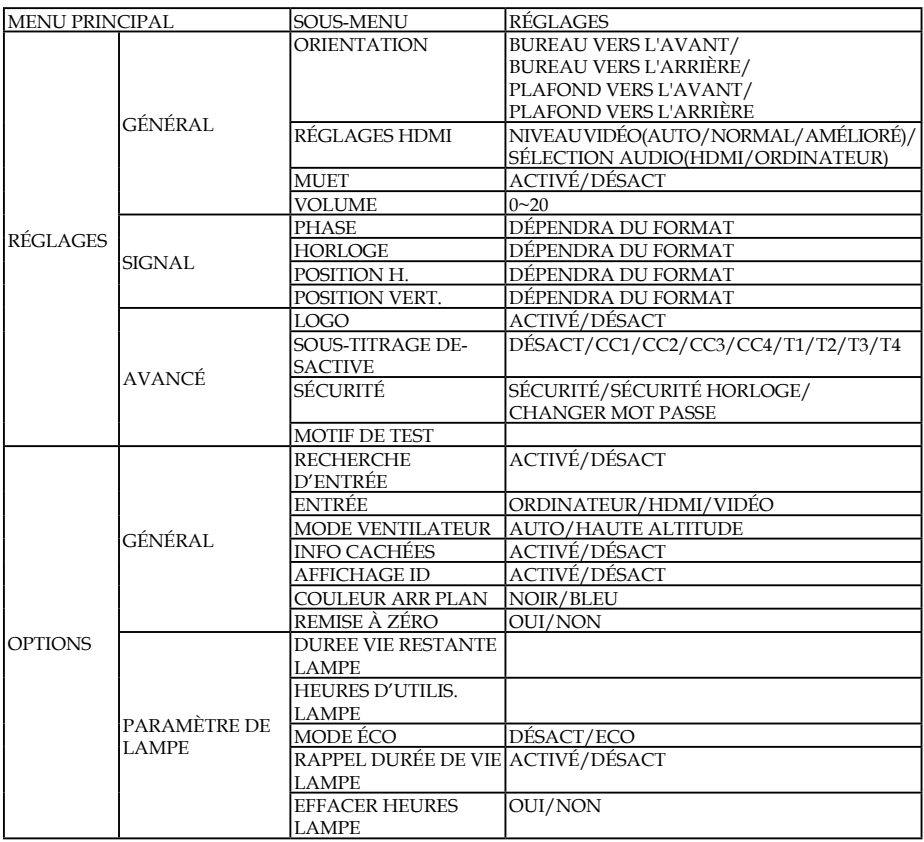

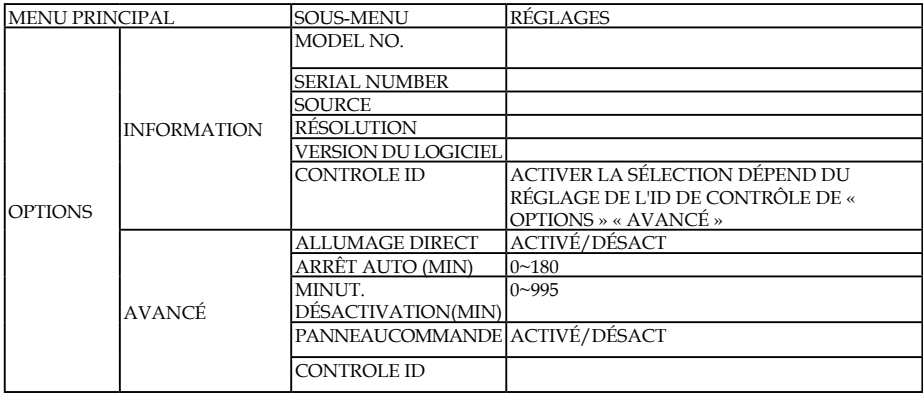

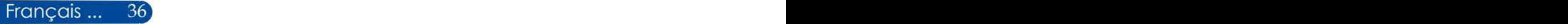

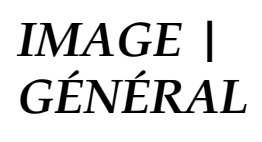

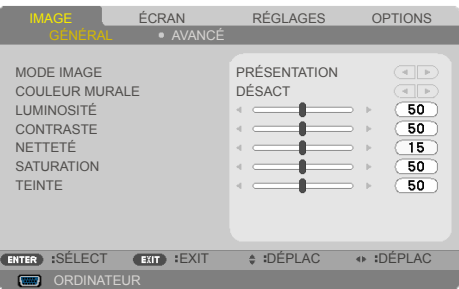

#### MODE IMAGE

Beaucoup de préréglages d'usine sont optimisés pour différents types d'images. Utilisez le bouton  $\triangleleft$  ou  $\triangleright$  pour sélectionner l'élément.

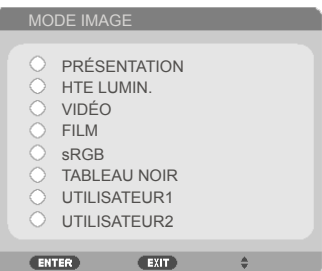

- PRÉSENTATION : Pour ordinateur ou portable.
- HTE LUMIN. : Luminosité maximum pour l'entrée PC.
- VIDÉO : Ce mode est recommandé pour l'affichage de programmes TV classiques.
- FILM : Pour home cinéma.

Français ... 36 37 ... Français

- sRGB : Couleurs normalisées précises.
- TABLEAU NOIR: Ce mode doit être sélectionné pour obtenir des paramètres de couleur optimaux lors de la projection sur tableau noir (vert).
- UTILISATEUR1/UTILISATEUR2 : Mémoriser les paramètres de l'utilisateur.

### COULEUR MURALE

Utilisez cette fonction pour choisir une couleur adaptée en fonction du mur. Ceci compensera la déviation de couleur due à la couleur du mur pour afficher la bonne teinte.

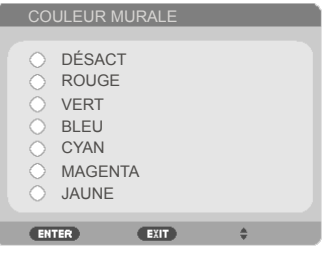

### LUMINOSITÉ

Ajuster la luminosité de l'image.

- $\blacktriangleright$  Appuyer sur le bouton  $\blacktriangleleft$  pour assombrir l'image.
- $\triangleright$  Appuyer sur le bouton pour rendre l'image plus claire.

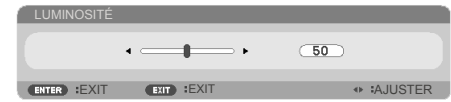

#### CONTRASTE

Le contraste contrôle le niveau de différence entre les parties les plus claires et les plus sombres de l'image. Ajuster le contraste modifie la quantité de blanc et de noir de l'image.

- $\blacktriangleright$  Appuyer sur le bouton  $\blacktriangleleft$  pour diminuer le contraste.
- Appuyer sur le bouton pour augmenter le contraste.

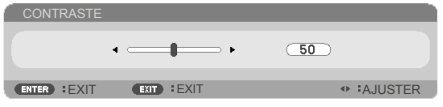

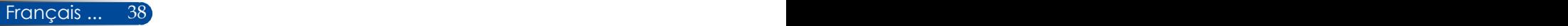

### NETTETÉ

Ajuster la netteté de l'image.

- Appuyer sur le bouton  $\bigtriangleup$  pour diminuer la netteté.
- Appuyer sur le bouton pour augmenter la netteté.

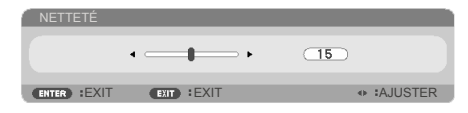

#### **SATURATION**

Ajuster une image vidéo en noir et blanc pour une image pleinement saturée.

- $\blacktriangleright$  Appuyer sur le bouton  $\blacktriangleleft$  pour diminuer le niveau de saturation de l'image.
- $\blacktriangleright$  Appuyer sur le bouton  $\blacktriangleright$  pour augmenter le niveau de saturation de l'image.

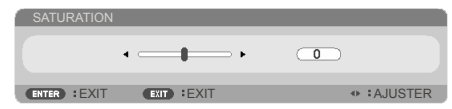

#### TEINTE

Ajuster la balance des couleurs du rouge et du vert.

- Appuyer sur le bouton  $\bigcirc$  pour augmenter la quantité de vert de l'image.
- Appuyer sur le bouton pour augmenter la quantité de rouge de l'image.

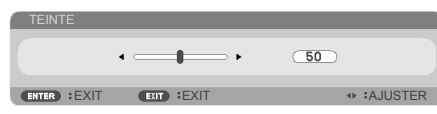

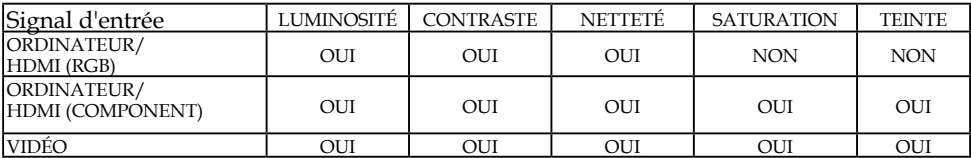

Oui=Ajustable, Non=Non ajustable

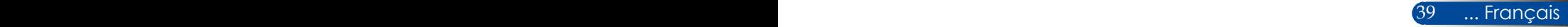

### *IMAGE | AVANCÉ*

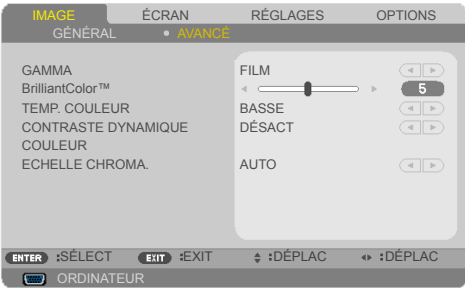

#### GAMMA

Ceci vous permet de choisir une table de gammas qui a été optimisée pour vous proposer la meilleure qualité d'image pour l'entrée.

- FILM : pour home cinéma.
- VIDÉO : pour une source vidéo ou TV.
- GRAPHIQUE : pour une source image.
- PC : pour une source PC ou portable.
- TABLEAU NOIR : pour afficher sur un tableau noir.

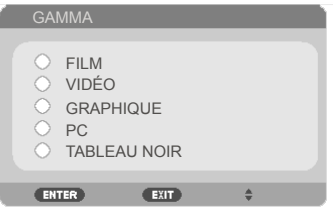

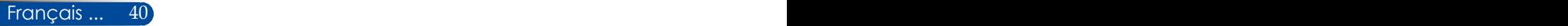

#### BrilliantColor™

Cet élément ajustable utilise un nouvel algorithme de traitement des couleurs et des améliorations au niveau système pour proposer une luminosité accrue tout en affichant des couleurs plus vives et réelles. La plage est de «0» à «10». Si vous préférez une image augmentée de façon plus nette, optez pour la valeur maximale. Pour une image plus douce et naturelle, choisissez la valeur minimale.

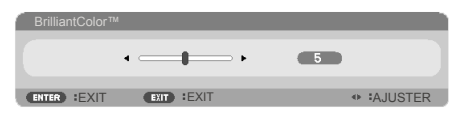

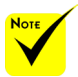

 Le TEMP. COULEUR n'est pas disponible quand « HTE LUMIN. » ou « sRGB » est sélectionné pour « MODE IMAGE ».

#### TEMP. COULEUR

Ajuster la température de couleur. À température élevée, l'écran semblera plus froid, alors qu'il paraîtra plus chaud à basse température.

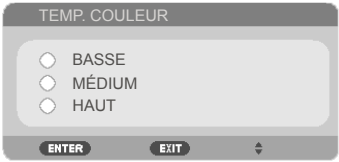

#### CONTRASTE DYNAMIQUE

Activer cet élément permet au rapport de contraste d'être ajusté à un niveau adéquat.

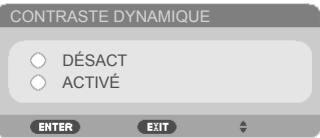

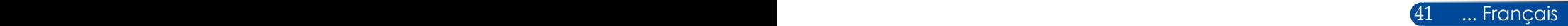

#### COULEUR

Appuyez sur ENTER dans le menu suivant puis utilisez le bouton  $\triangle$  ou  $\nabla$  pour sélectionner un élément.

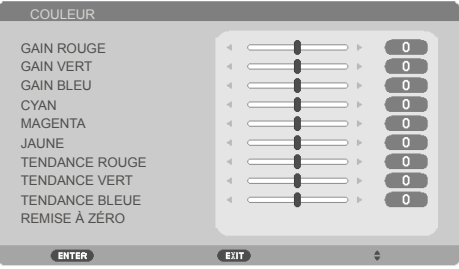

#### GAIN ROUGE

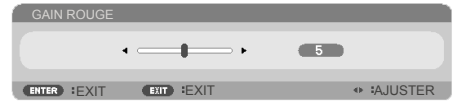

#### GAIN VERT

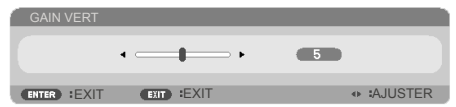

#### GAIN BLEU

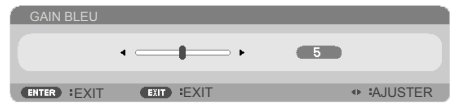

#### CYAN

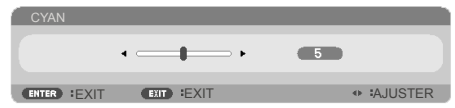

#### $MAGENTA$

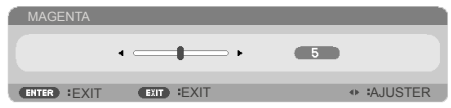

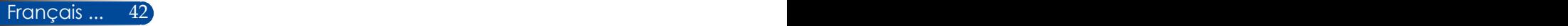

 $\triangleright$  IAUNE

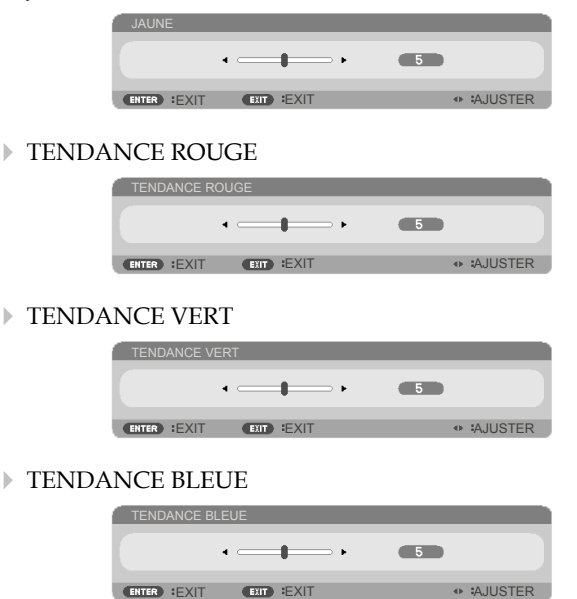

- Utilisez les boutons  $\triangleleft$  ou  $\triangleright$  pour ajuster le réglage.
- REMISE À ZÉRO : Choisissez « OUI » pour revenir aux paramètres d'usine pour les ajustements des couleurs.

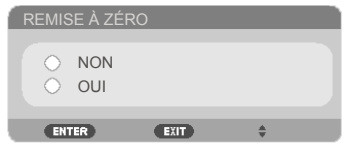

#### ECHELLE CHROMA.

Sélectionnez un type de matrice de couleurs adéquats entre AUTO, RGB, ou YUV.

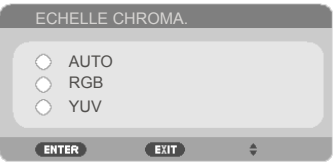

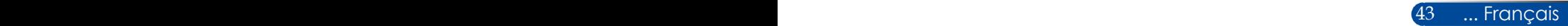

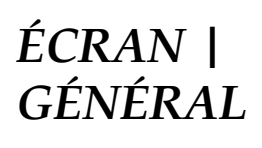

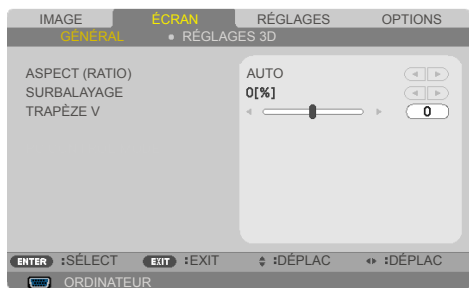

#### ASPECT (RATIO)

Utiliser cette fonction pour choisir votre rapport d'aspect préféré.

- 4:3 : ce format est adapté aux sources d'entrée 4×3.
- 16:9 : ce format est adapté aux sources d'entrée 16×9, comme les entrées HDTV ou DVD augmenté pour les écrans larges.
- 16:10 : ce format est adapté aux sources d'entrée 16×10, comme les portables à écran large.
- 15:9 : ce format est adapté aux sources d'entrée 15×9.
- 5:4 : ce format est adapté aux sources d'entrée 5×4.
- NATIF : Ce format affiche l'image originale sans redimensionnement.
- AUTO : Sélectionne automatiquement le format d'affichage approprié.

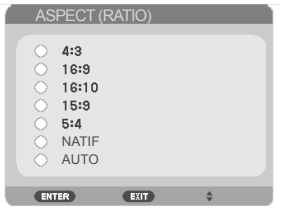

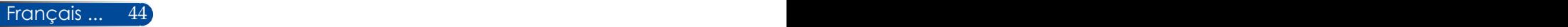

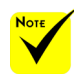

#### SURBALAYAGE

La fonction de surbalayage retire le bruit d'une image vidéo. Surbalayez l'image pour supprimer le bruit d'encodage de la vidéo au bord de la source vidéo.

 Chaque E/S dispose de paramètres de « SURBALAYAGE » différents.

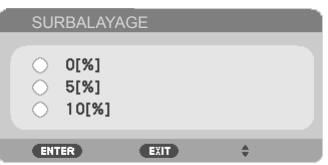

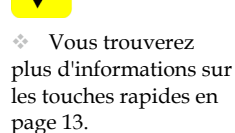

### TRAPÈZE V

Appuyez sur le bouton  $\triangleleft$  ou  $\triangleright$  pour ajuster la déformation verticale de l'image. Si l'image semble trapézoïdale, cette option peut vous aider à rendre l'image rectangulaire.

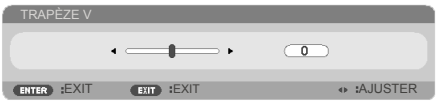

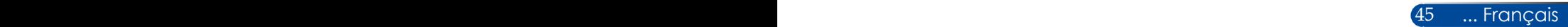

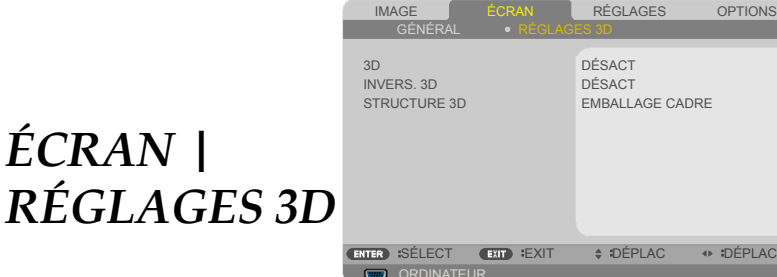

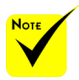

#### 3D

 « INVERS. 3D » et « STRUCTURE 3D » uniquement disponibles lorsque la 3D est activée.

 Une source 3D, un contenu 3D et des lunettes compatibles sont requis pour voir des images 3D.

Choisissez « ACTIVÉ » pour activer cet élément pour les images 3D. (par défaut : DÉSACT)

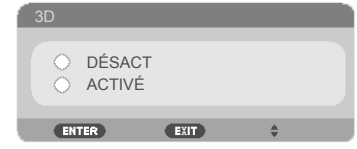

#### INVERS. 3D

- Choisissez "ACTIVÉ" pour inverser les contenus des cadres gauche et droit.
- Choisissez "DÉSACT" pour les contenus de cadre par défaut.

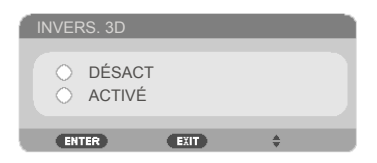

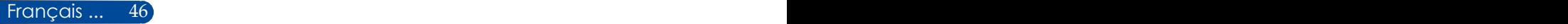

#### STRUCTURE 3D

Ajuster le format 3D pour afficher les contenus 3D correctement.

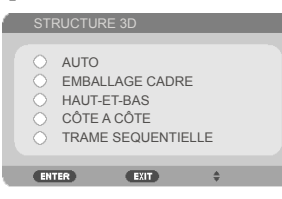

**ASTUCE :** Signal 3D pris en charge

- Pour le signal PC : 800x600@60/120 Hz 1024x768@60/120 Hz 1280x720@60 Hz
- Pour le signal vidéo : 480i@60 Hz
- Pour le signal HDMI : 720p (paquet de trames) 1280 x 720@50/60/59,94 1080p (paquet de trames) 1920 x 1080@23,98/24 720p (haut et bas) 1280 x 720@50/60/59,94\* (\*Sélectionner manuellement) 1080p (haut et bas) 1920 x 1080@23,98/24 1080i (côte à côte (moitié)) 1920 x 1080@50/60/59,94\* (\*Sélectionner manuellement)

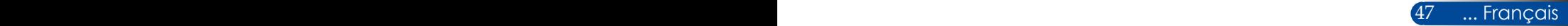

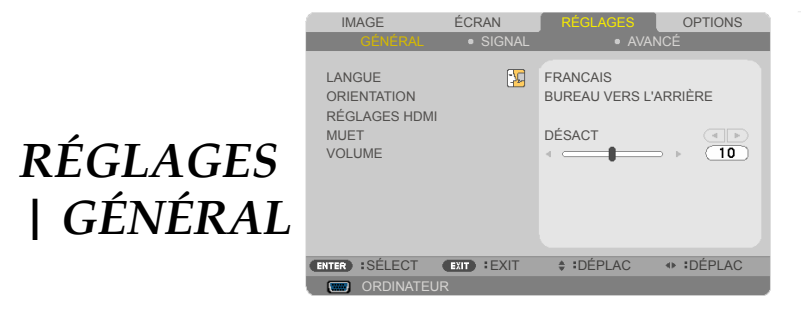

#### LANGUE

Choisir la langue du menu à l'écran. Appuyez sur le bouton  $\triangleleft$  ou dans le sous-menu puis utilisez le bouton  $\triangle$  ou  $\nabla$  pour sélectionner votre langue préférée. Appuyez sur ENTER pour valider la sélection.

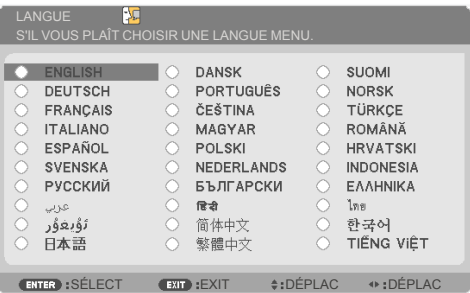

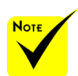

 BUREAU VERS L'ARRIÈRE et PLAFOND VERS L'ARRIÈRE sont utilisés pour un écran translucide.

### **ORIENTATION**

BUREAU VERS L'AVANT:

Si sélectionné, l'image est projetée directement sur l'écran.

BUREAU VERS L'ARRIÈRE:

Si sélectionné, l'image s'affichera de façon inversée.

 PLAFOND VERS L'AVANT: Si sélectionné, l'image s'affichera à l'envers.

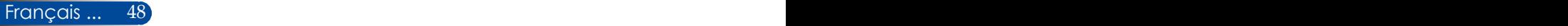

#### PLAFOND VERS L'ARRIÈRE

Il s'agit de la sélection par défaut. L'image s'affichera à l'envers et de façon inversée.

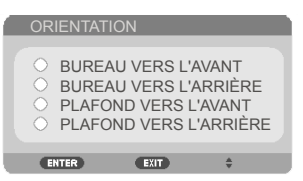

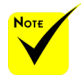

### RÉGLAGES HDMI

Utilisez cette fonctionnalité pour régler HDMI.

98 « RÉGLAGES HDMI » est uniquement pris en charge pour la source HDMI.

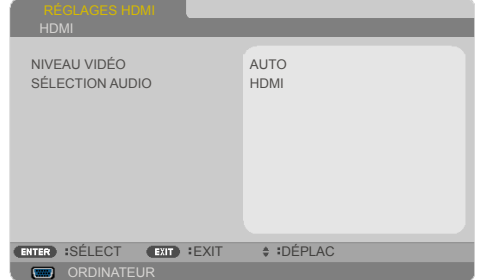

NIVEAU VIDÉO : Sélectionnez « AUTO » pour détecter automatiquement le niveau vidéo. Si la détection automatique ne fonctionne pas bien, sélectionnez « NORMAL » pour désactiver la fonction « AMÉLIORÉ » de votre équipement HDMI ou sélectionnez « AMÉLIORÉ » pour améliorer le contraste de l'image et les détails des zones sombres.

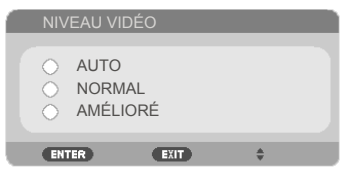

SÉLECTION AUDIO : Utilisez cette fonction pour sélectionner la source audio entre « HDMI » ou « ORDINATEUR ».

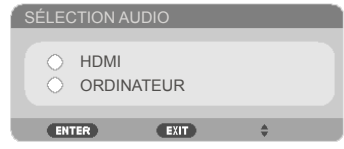

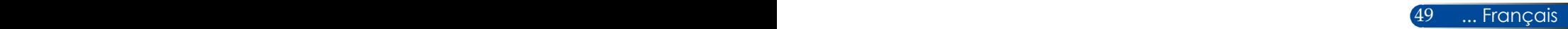

#### MUET

- Choisissez «ACTIVÉ» pour activer le mode muet.
- $\blacktriangleright$  Choisissez «DÉSACT» pour désactiver le mode muet.

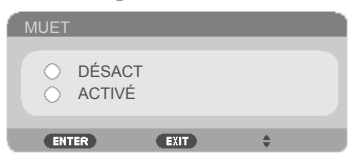

#### VOLUME

- $\triangleright$  Appuyez sur le bouton  $\triangleleft$  pour diminuer le volume.
- $\blacktriangleright$  Appuyez sur le bouton pour augmenter le volume.

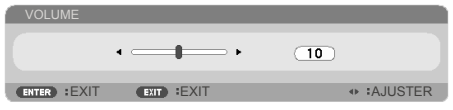

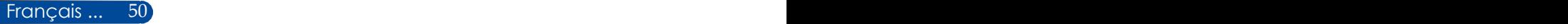

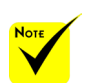

 « SIGNAL » est uniquement pris en charge pour le signal VGA (RVB) analogique.

### *RÉGLAGES | SIGNAL*

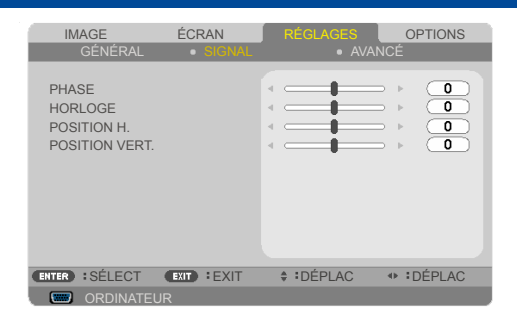

#### PHASE

Synchroniser la phase du signal de l'écran avec la carte graphique. Si l'image semble instable ou clignote, utilisez cette fonction pour corriger le problème.

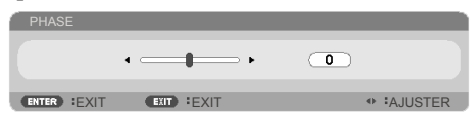

### **HORLOGE**

Modifier la fréquence des données affichées pour qu'elle corresponde à celle de la carte graphique de votre ordinateur. Utilisez uniquement cette fonction si l'image semble vaciller verticalement.

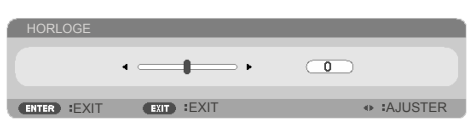

### POSITION H.

- Appuyer sur le bouton  $\blacklozenge$  pour déplacer l'image à gauche.
- $\blacktriangleright$  Appuyer sur le bouton pour déplacer l'image à droite.

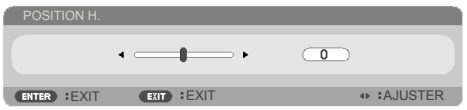

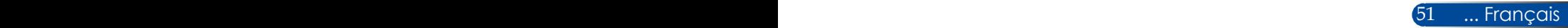

### POSITION VERT.

- Appuyer sur le bouton  $\blacktriangleleft$  pour déplacer l'image vers le bas.
- Appuyer sur le bouton pour déplacer l'image vers le haut.

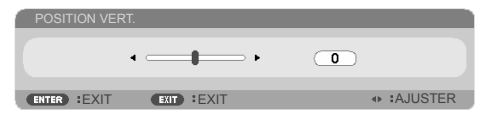

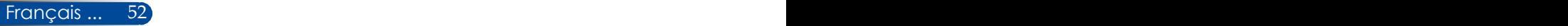

### *RÉGLAGES | AVANCÉS*

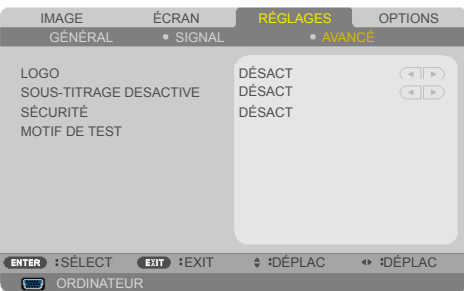

#### LOGO

Utilisez cette fonction pour afficher l'écran de démarrage (logo NEC).

- ACTIVÉ: Affiche le logo NEC.
- DÉSACT: N'affiche pas le logo NEC.

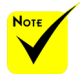

 Le sous-titrage n'est pas disponible dans les conditions suivantes :

- quand des messages ou des menus sont affichés.
- quand une image est figée.
- quand le réglage [TRAPÈZE V] n'est pas zéro ou le réglage [ASPECT (RATIO)] n'est pas [AUTO] ou [4:3].

**Le projecteur ne** prend pas en charge les caractères étendus optionnels pour le soustitrage.

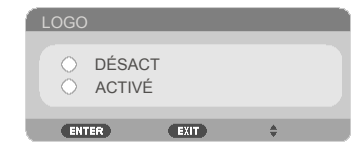

### SOUS-TITRAGE DESACTIVE

Utilisez cette fonction pour activer les sous-titres et le menu soustitres. Sélectionnez une option de sous-titres adaptée : DÉSACT, CC1, CC2, CC3, CC4, T1, T2, T3 ou T4.

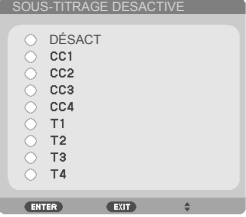

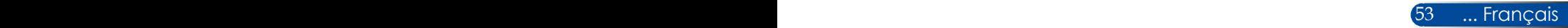

### SÉCURITÉ

- DÉSACT : Choisissez «DÉSACT» pour pouvoir allumer le projecteur sans vérification du mot de passe.
- ACTIVÉ : Choisissez «ACTIVÉ» pour utiliser la vérification de sécurité à l'allumage du projecteur.

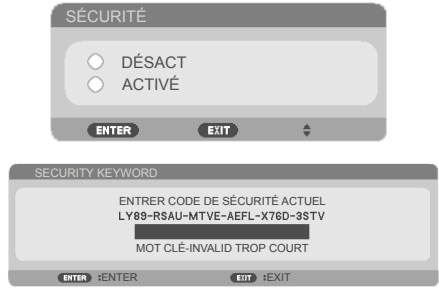

#### Première fois :

- 1. Le mot de passe par défaut :  $\blacktriangle\blacktriangleright\blacktriangledown\blacktriangleleft$
- 2. Utilisez la télécommande pour saisir votre mot de passe, puis appuyez sur ENTER pour confirmer votre mot de passe.

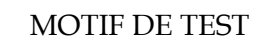

Appuyez sur ENTER pour effectuer la sélection. Puis appuyez sur MENU ou EXIT pour fermer le sous-menu.

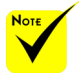

 Le motif de test disponible est le mode GRILLE.

#### Français ...  $54$  ...  $\,$

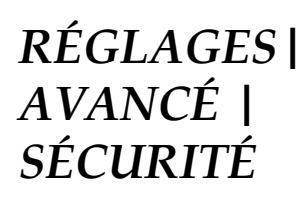

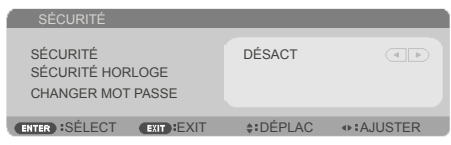

### SÉCURITÉ HORLOGE

Utilisez cette fonction pour définir combien de temps (MOIS/JOUR/HEURE) le projecteur peut être utilisé. Une fois ce temps écoulé, vous devrez à nouveau saisir votre mot de passe.

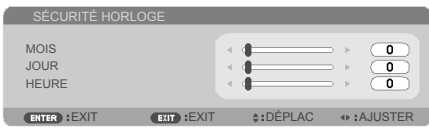

Le «SÉCURITÉ HORLOGE» redémarrera le décompte lorsque le projecteur est éteint puis rallumé.

#### CHANGER MOT PASSE

- 1. Appuyez sur ENTER pour accéder au paramètre SECURITY KEYWORD.
- 2. Le mot de passe doit être une combinaison des touches directionnelles  $\blacktriangle$ ,  $\blacktriangleright$ ,  $\blacktriangle$  et  $\blacktriangledown$  et contenir de 4 à 10 caractères.
	- Mot de passe actuel

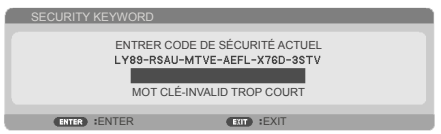

- 3. Utilisez les boutons de chiffre de la télécommande pour saisir votre **ancien** mot de passe, puis appuyez sur ENTER pour confirmer votre mot de passe.
	- Saisir le nouveau mot de passe

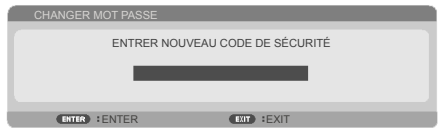

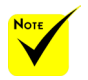

 Le mot de passe par défaut est  $\triangle \blacktriangleright \blacktriangledown \blacktriangleleft$  (première fois).

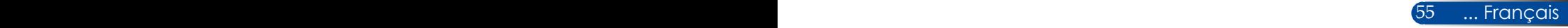

- 4. Utilisez les touches directionnelles pour saisir votre **nouveau** mot de passe, puis appuyez sur ENTER pour le confirmer.
	- Confirmer le nouveau mot de passe

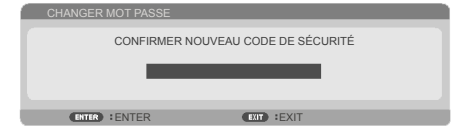

- 5. Saisissez le nouveau mot de passe et appuyez sur ENTER pour confirmer.
- Si un mot de passe incorrect est saisi 3 fois de suite, le projecteur s'éteindra automatiquement. (Lors de l'allumage du projecteur.)
- Si vous avez oublié votre mot de passe, veuillez contacter votre bureau local pour de l'aide.

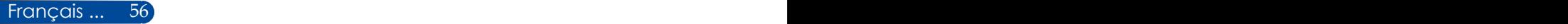

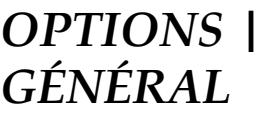

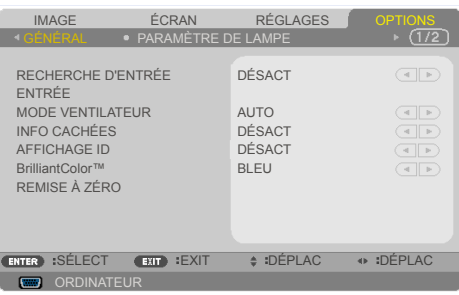

#### RECHERCHE D'ENTRÉE

- ACTIVÉ : Le projecteur cherche d'autres signaux si le signal actuel est perdu.
- DÉSACT : Le projecteur ne cherchera que la connexion d'entrée actuelle.

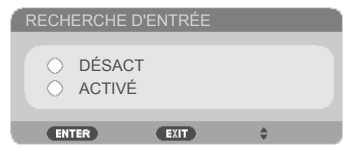

#### ENTRÉE

Utilisez cette option pour activer / désactiver des sources d'entrée. Appuyez sur ENTER pour accéder au sous-menu et sélectionner les sources dont vous avez besoin. Appuyez sur ENTER pour valider la sélection. Le projecteur ne cherchera pas les entrées qui n'ont pas été sélectionnées.

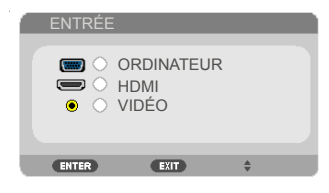

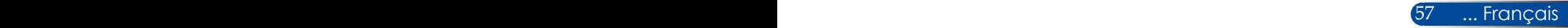

#### MODE VENTILATEUR

- AUTO : Les ventilateurs intégrés fonctionnement automatiquement à une vitesse variable en fonction de la température interne.
- HAUTE ALTITUDE : Les ventilateurs intégrés tournent à haute vitesse. Sélectionnez cette option lorsque vous utilisez le projecteur à des altitudes de 2 500 pieds / 760 mètres ou plus.

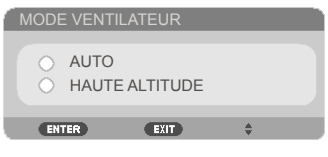

### INFO CACHÉES

- ACTIVÉ : Choisissez «ACTIVÉ» pour cacher le message d'informations.
- DÉSACT : Choisissez «DÉSACT» pour cacher le message "RECHERCHE".

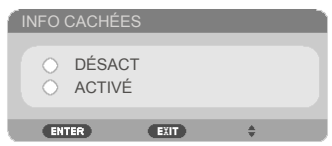

### AFFICHAGE ID

Utilisez cette fonctionnalité pour afficher le numéro d'ID affiché lorsque vous appuyez sur le bouton « ID SET » de la télécommande.

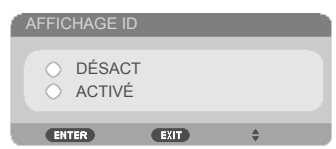

### COULEUR ARR PLAN

Utilisez cette fonction pour afficher un écran «NOIR» ou «BLEU» lorsqu'aucun signal n'est disponible.

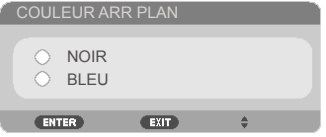

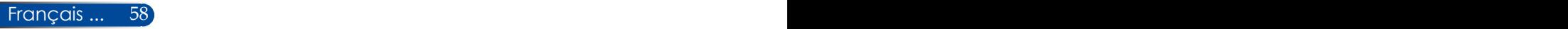

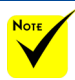

### REMISE À ZÉRO

Choisissez «OUI» pour rétablir les paramètres d'affichage de tous les menus aux paramètres d'usine. '\*)

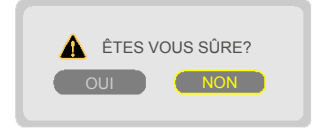

 ( \*) Sauf « LANGUE », « LOGO », « SÉCURITÉ », « MODE VENTILATEUR », « COULEUR ARR PLAN », « DUREE VIE RESTANTE LAMPE » et « HEURES D'UTILIS. LAMPE ».

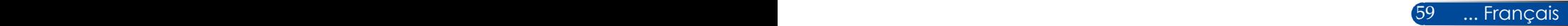

### *OPTIONS | PARAMÈTRE DE LAMPE*

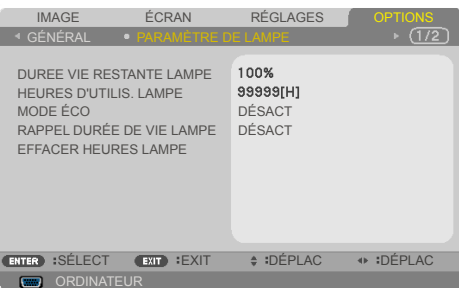

#### DUREE VIE RESTANTE LAMPE

Afficher la durée de vie de la lampe.

#### HEURES D'UTILIS. LAMPE

Afficher la durée de projection.

### MODE ÉCO

Choisissez «ECO» pour réduire la lumière de la lampe du projecteur pour réduire la consommation électrique et allonger la durée de vie de la lampe. Choisissez «DÉSACT» pour revenir au mode normal.

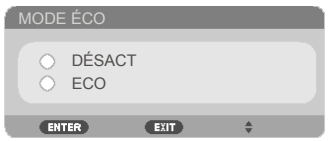

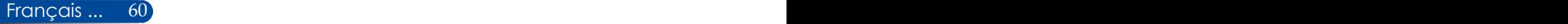

### RAPPEL DURÉE DE VIE LAMPE

Choisissez cette fonction pour afficher ou masquer le message d'avertissement concernant le remplacement de la lampe. Ce message s'affichera quand la lampe arrivera en fin de vie.

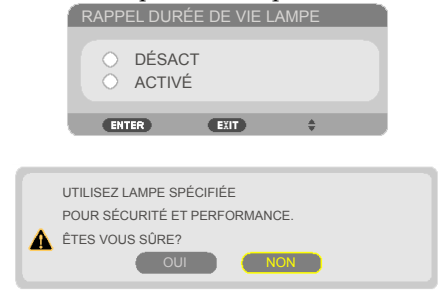

### EFFACER HEURES LAMPE

Réinitialise le compteur d'heures de la lampe après son remplacement.

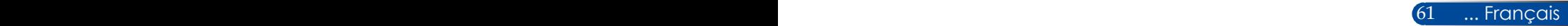

### *OPTIONS INFORMATION*

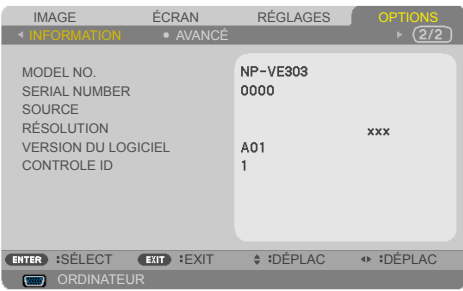

### INFORMATION

Pour afficher les informations du projecteur sur le numéro de modèle, le numéro de série, la source, la résolution, la version du logiciel et l'ID de contrôle à l'écran.

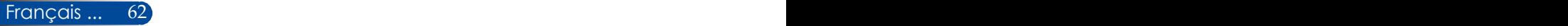

### *OPTIONS | AVANCÉ*

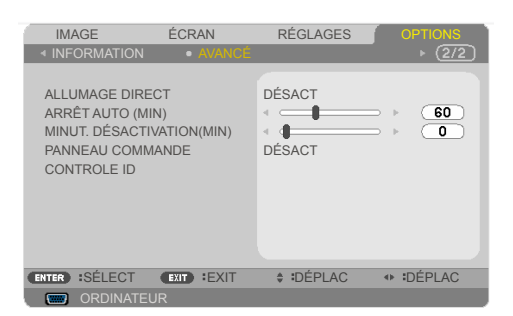

#### ALLUMAGE DIRECT

Choisissez « ACTIVÉ » pour activer le mode alimentation directe. Le projecteur s'allume automatiquement lorsqu'une alimentation CA est fournie, sans appuyer sur le bouton  $\bigcup$  du projecteur sur le panneau de commande du projecteur ou le bouton « MISE SOUS TENSION » de la télécommande.

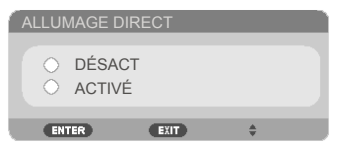

### ARRÊT AUTO (MIN)

Définit l'intervalle du déclencheur. Le déclencheur commencera son décompte lorsqu'aucun signal n'est envoyé au projecteur. Le projecteur s'éteindra automatiquement une fois le décompte (en minutes) terminé.

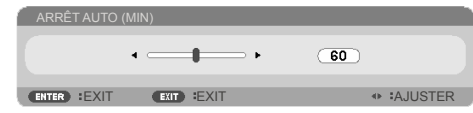

### MINUT. DÉSACTIVATION(MIN)

Définit l'intervalle du déclencheur. Le déclencheur commencera son décompte même si un signal est envoyé au projecteur. Le projecteur s'éteindra automatiquement une fois le décompte (en minutes) terminé.

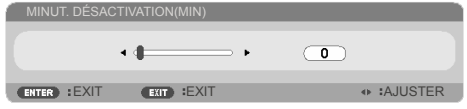

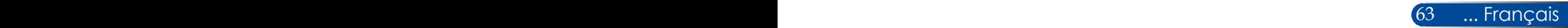

#### PANNEAU COMMANDE

Lorsque la fonction de verrouillage des touches est sur « ACTIVÉ », le panneau de contrôle sera verrouillé, mais le projecteur continuera à fonctionner avec la télécommande. En sélectionnant « DÉSACT », vous pourrez utiliser à nouveau le panneau de contrôle. Appuyez sur le bouton EXIT du boîtier du projecteur et maintenez-le enfoncé pendant environ 10 secondes pour désactiver « PANNEAU COMMANDE ».

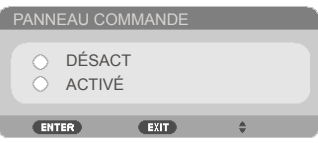

#### CONTROLE ID

Utilisez cette fonctionnalité pour afficher le numéro d'ID du projecteur lorsque vous appuyez sur le bouton « ID SET » de la télécommande.

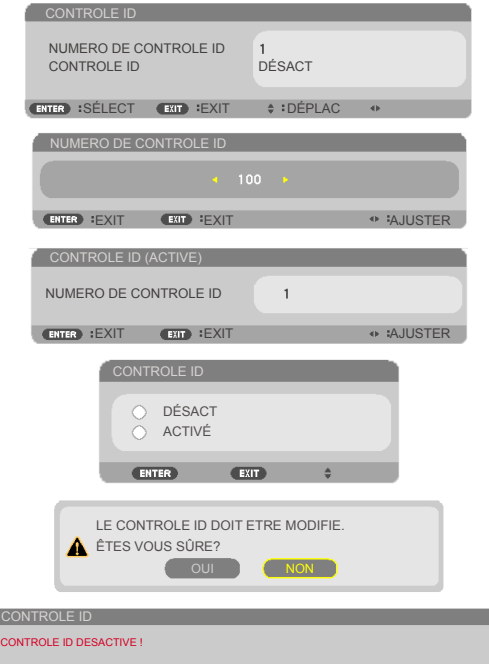

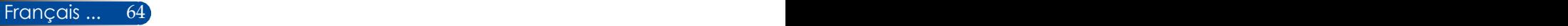

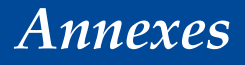

### **Dépannage**

 *Si vous rencontrez des problèmes avec le projecteur, reportez-vous aux informations suivantes. Si le problème persiste, veuillez contacter votre revendeur ou centre de service.*

#### **Problème : Aucune image n'apparaît à l'écran**

- Assurez-vous que les câbles et les cordons d'alimentation sont correctement branchés comme décrit dans la section "Installation".
- Assurez-vous que les broches des connecteurs ne sont pas pliées ou cassées.
- Vérifiez si la lampe de projection a bien été installée. Veuillez vous reporter à la section "Remplacer la lampe".
- Vérifiez que le projecteur est bien allumé.
- Assurez-vous que la fonction "AV-MUTE" n'est pas activée.

#### **Problème : Image partielle, défilante ou mal affichée**

- Appuyez sur « AUTO ADJ. » sur la télécommande.
- $\blacktriangleright$  Si vous utilisez un PC  $\cdot$

Pour Windows Vista :

- 1. À partir de l'icône « Poste de travail », ouvrez le dossier « Panneau de configuration » et double-cliquez sur « Apparence et personnalisation ».
- 2. Sélectionnez « Personnalisation ».
- 3. Cliquez sur « Ajuster la résolution de l'écran » pour afficher « Paramètres d'affichage ». Cliquez sur les « Paramètres avancés ».

Pour Windows 7 :

- 1. Dans le menu « Démarrer », ouvrez le « Panneau de configuration ».
- 2. Dans le menu déroulant, sélectionnez « Écran ».
- 3. Cliquez sur « Régler la résolution ».

#### **Si le projecteur ne projette toujours pas l'image entière, vous devrez également changer le moniteur que vous utilisez. Suivez les étapes suivantes.**

4. Vérifiez que le paramètre de résolution est inférieur ou égal à 1280 x 1024.

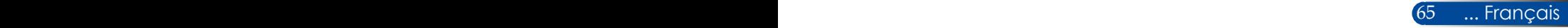
- 5. Sélectionnez « Changer » sous l'onglet « Écran ».
- 6. Cliquez sur « Afficher tous les appareils ». Ensuite, sélectionnez « Types d'écrans standard » sous la boîte SP. Choisissez le mode de résolution dont vous avez besoin sous la boîte « Modèles ».
- Si vous utilisez un portable :
	- 1. D'abord, suivez les étapes ci-dessus pour ajuster la résolution de l'ordinateur.
	- 2. Faites basculer les paramètres de sortie. Une combinaison de touches de fonction activera/désactivera l'affichage externe. En général, la combinaison de la touche Fn et d'une des 12 touches de fonction activera ou désactivera l'affichage externe. Par exemple, les PC portables de NEC utilisent Fn + F3, tandis que les portables Dell utilisent la combinaison Fn + F8 pour déclencher la sélection d'affichage externe.
- Si vous rencontrez des difficultés lors du changement de résolution ou si votre moniteur se fige, redémarrez tout l'équipement, y compris le projecteur.

### **Problème : L'écran du portable n'affiche rien pendant une présentation**

Si vous utilisez un ordinateur portable :

Certains ordinateurs portables peuvent désactiver leurs propres écrans quand un deuxième appareil d'affichage est en cours d'utilisation. Chaque ordinateur a sa propre méthode de réactivation. Reportez-vous à la documentation de votre ordinateur pour plus de détails.

#### **Problème : L'image est instable ou vacille**

- Ajustez la « PHASE » pour résoudre ce problème. Reportez-vous à la section [« RÉGLAGES » section](#page-57-0) pour plus d'informations.
- Modifiez le paramètre de couleur du moniteur de votre ordinateur.

#### **Problème : L'image présente une barre verticale vacillante**

- Utilisez « HORLOGE » pour faire un ajustement.
- Vérifiez et reconfigurez le mode d'affichage de votre carte graphique pour la rendre compatible avec le produit.

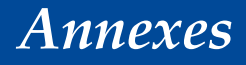

### **Problème : L'image n'est pas au point**

- Ajustez la bague de mise au point de l'objectif du projecteur.
- Assurez-vous que l'écart pour la projection respecte la distance requise en partant du projecteur. Voir les [pages](#page-37-0) 31-32.

### **Problème : L'image est étirée lors de l'affichage au format 16:9 DVD**

Le projecteur détecte automatiquement le format 16:9 DVD et ajuste le rapport d'aspect en effectuant une digitalisation en plein écran avec le paramètre 4:3 par défaut.

Si l'image est toujours étirée, vous devrez également ajuster le rapport d'aspect en vous reportant à ce qui suit :

- Veuillez sélectionner le type de rapport d'aspect 4:3 sur votre lecteur DVD si vous lisez un DVD 16:9.
- Si vous ne pouvez pas sélectionner le type de rapport d'aspect 4:3 sur votre lecteur DVD, veuillez sélectionner le rapport d'aspect 4:3 sur le menu à l'écran.

#### **Problème : L'image est inversée**

 Sélectionnez [« RÉGLAGES|GÉNÉRAL-->ORIENTATION »](#page-54-0) dans le menu à l'écran et ajustez la direction de projection.

#### **Problème : La lampe brûle ou fait un son de claquement**

 Lorsque la lampe arrive en fin de vie, elle brûlera et émettra un son lourd de claquement. Si cela arrive, le projecteur ne se rallumera pas tant que le module de lampe n'a pas été remplacé. Pour remplacer la lampe, suivez les procédures dans la section [«](#page-78-0)  [Remplacer la lampe »](#page-78-0).

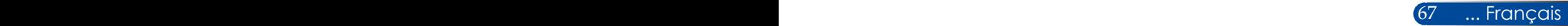

## **Problème : Message du voyant DEL**

### <span id="page-74-0"></span>**Voyant DEL POWER**

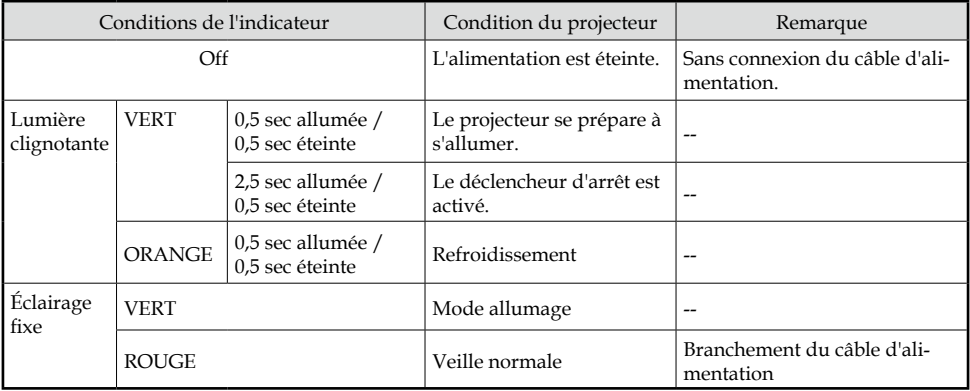

#### **Voyant DEL STATUS**

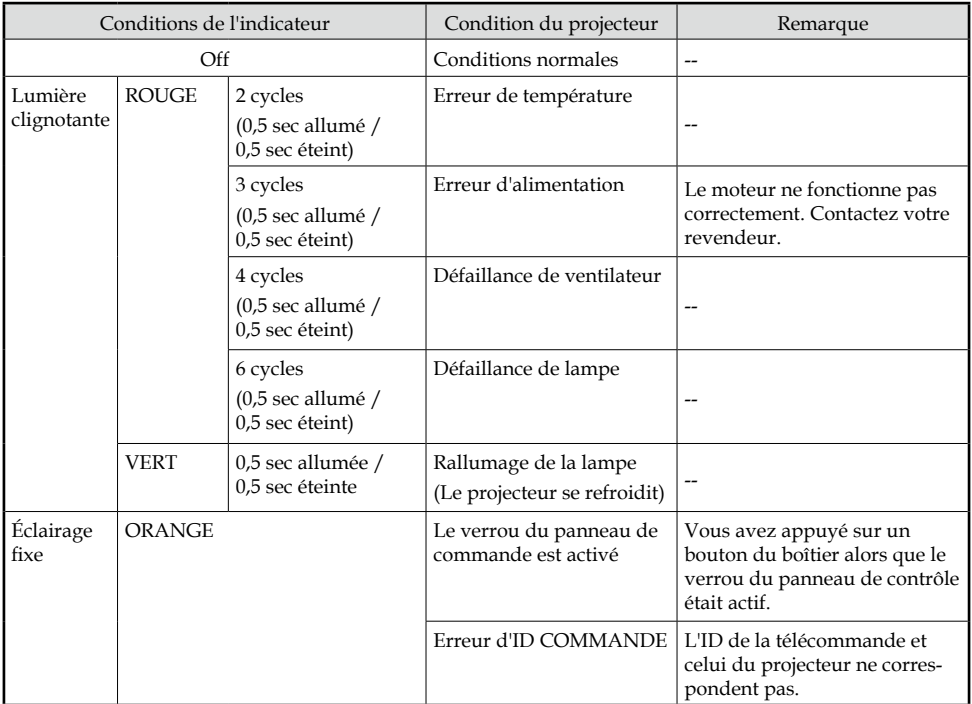

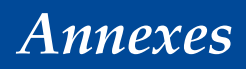

### **Voyant DEL de LAMP**

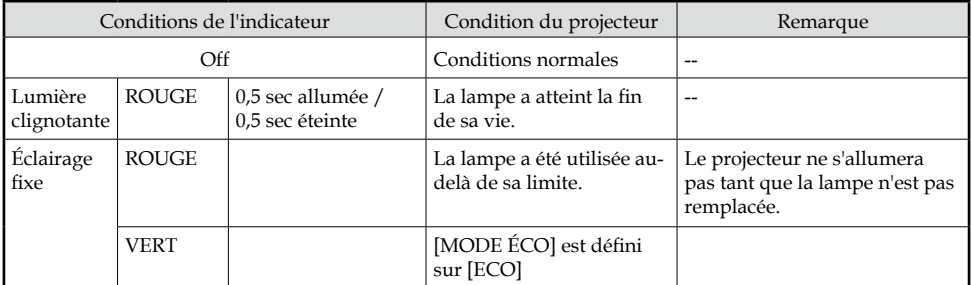

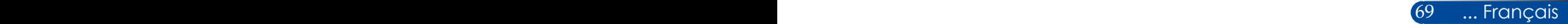

### **Problème : Rappels des messages**

 Surchauffe : le projecteur a dépassé les températures de fonctionnement conseillées et doit refroidir avant de pouvoir être utilisé.

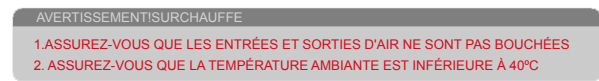

 $\triangleright$  Remplacer la lampe : la lampe atteint la fin de sa vie. Préparez-vous à la remplacer sous peu.

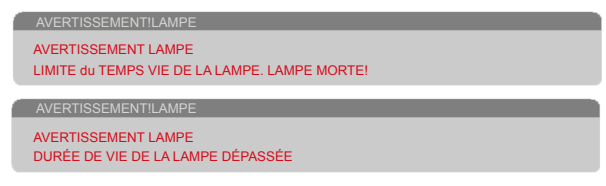

REMARQUE : Lorsque vous continuez à utiliser le projecteur 100 heures après que la lampe ait dépassé sa durée de vie, le projecteur ne peut pas s'allumer.

Si cela survient, après avoir remplacé la lampe, branchez le cordon d'alimentation puis appuyez sur le bouton HELP de la télécommande et maintenez-le enfoncé au moins 10 secondes. Cela vous permettra d'allumer le projecteur. Réinitialisez le nombre d'heures de la lampe en sélectionnant [« OPTIONS » ->](#page-67-0)  [« PARAMÈTRE DE LAMPE » -> « EFFACER HEURES LAMPE »](#page-67-0)  dans le menu.

Défaillance du ventilateur : le ventilateur système ne fonctionne

pas.

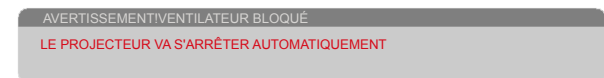

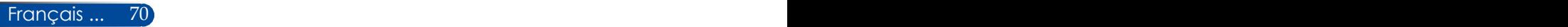

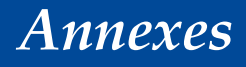

# **Remplacer la lampe**

### **Lampe optionnelle (NP40LP)**

Les projecteurs détectent la durée de vie de la lampe à 4 500 heures avec le mode ECO désactivé (6 000 heures en mode ECO). Lorsque la LED POWER clignote en rouge et que le message ci-dessous s'affiche à l'écran, le projecteur a détecté que la lampe arrive en fin de vie. Voir la [page 68](#page-74-0). Vous verrez un message d'avertissement :

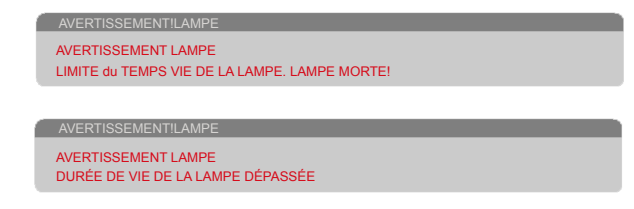

Si vous voyez ce message, remplacez la lampe dès que possible. Assurez-vous que le projecteur a refroidi pendant au moins 60 minutes avant de remplacer la lampe.

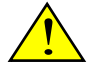

Mise en garde : Pour éviter les brûlures, attendez au moins 60 minutes que le projecteur se refroidisse avant de remplacer la lampe !

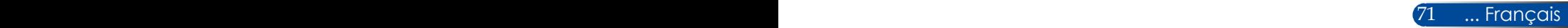

<span id="page-78-0"></span>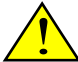

Mise en garde : Pour réduire les risques de blessures personnelles, ne faites pas tomber le module de la lampe et ne touchez pas l'ampoule. L'ampoule pourrait se briser et causer des blessures en chutant.

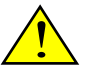

• Ne brisez pas le verre du module de la lampe. Évitez les traces de doigt sur la surface en verre du module de la lampe. Laisser des traces de doigt sur la surface en verre peut faire apparaître une ombre non souhaitée et nuire à la qualité d'image.

• Assurez-vous de bien serrer les vis après avoir remis le module de la lampe.

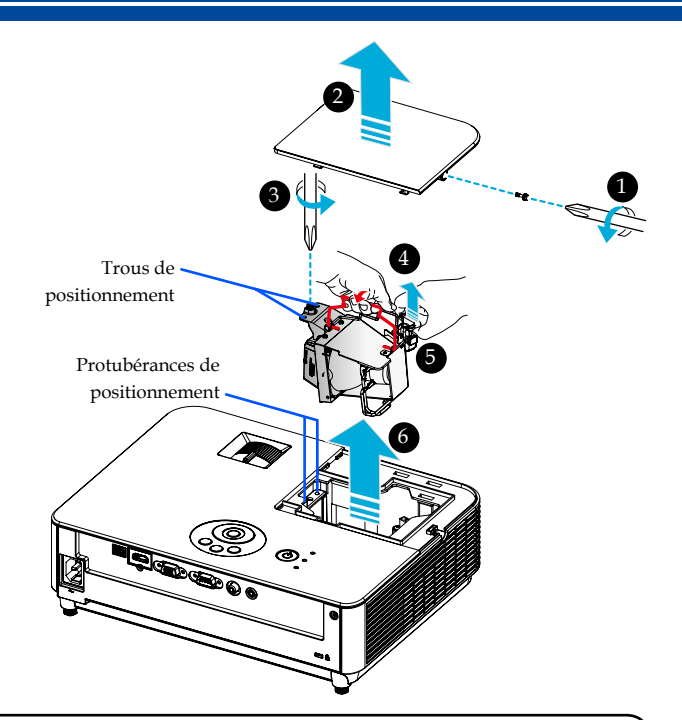

### **Procédure de remplacement de la lampe :**

- 1. Éteignez le projecteur en appuyant sur le bouton « MISE HORS TENSION » de la télécommande ou le bouton  $\bigcup$  du panneau de commande.
- 2. Attendez 60 minutes que le projecteur refroidisse.
- 3. Débranchez le cordon d'alimentation.
- 4. Utilisez un tournevis pour retirer la vis du couvercle de la lampe.
- 5. Faites glisser le couvercle et retirez-le. <sup>2</sup>
- 6. Desserrez la vis du module de la lampe.
- 7. Soulevez la poignée. <sup>o</sup>
- 8. Pincez les emplacements marqués par des flèches sur le boîtier du connecteur et tirez le boîtier vers le haut pour retirer le connecteur.  $\bullet$
- 9. Retirez le module de la lampe.  $\odot$
- 10. Installez la nouvelle lampe en effectuant les étapes précédentes à l'envers.
- 11. Après avoir remplacé la lampe, mettez sous tension et appuyez sur le bouton MENU -> OPTIONS|PARAMÈTRE DE LAMPE -> EFFACER HEURES LAMPE pour réinitialiser les heures d'utilisation de la lampe. Voir la [page 61](#page-67-0).

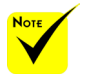

 Assurezvous d'aligner les trous de positionnement sur les protubérances de positionnement pour installer le module de la lampe.

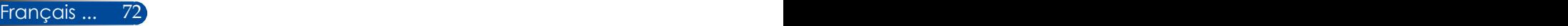

## **Procédure de nettoyage pour l'objectif**

Si l'objectif de projection est poussiéreux ou terni, nettoyez-le de la façon suivante :

- 1. Éteignez le projecteur et laissez-le refroidir un peu.
- 2. Débranchez le cordon d'alimentation de la prise.
- 3. Retirez la poussière en utilisant une soufflante pour appareil photo disponible dans les boutiques spécialisées. Essuyez délicatement la lampe avec un chiffon nettoyant.

#### **ATTENTION :**

- Essuyez toujours l'objectif avec un chiffon nettoyant.
- N'essuyez pas l'objectif trop fort car cela pourrait causer de sérieux dégâts à sa surface.
- Essuyer trop fort peut rayer l'objectif. La performance visuelle du projecteur sera donc affectée si vous rayez l'objectif après essuyage. L'impact sur les performances dépendra du niveau des rayures.
- N'utilisez pas de produits chimiques ou de liquides de nettoyage sur le chiffon car ils pourraient contaminer le chiffon et causer de sérieux dégâts à la surface de l'objectif.
- N'utilisez pas de spray contenant un gaz inflammable pour enlever la poussière accumulée sur l'objectif. Cela pourrait provoquer un incendie.

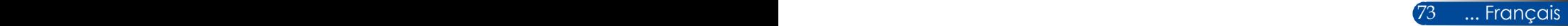

# **Spécifications**

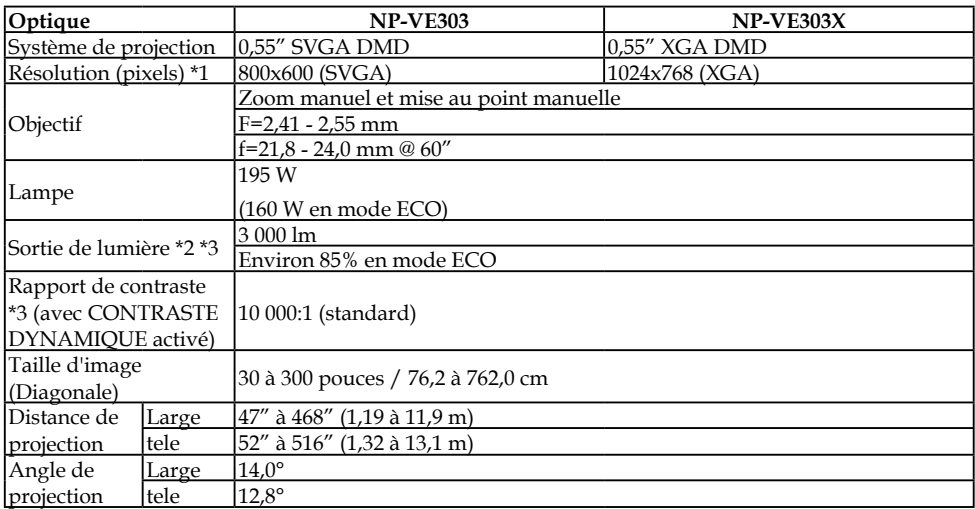

\*1 Plus de 99,99 % des pixels sont fonctionnels.

\*2 Il s'agit de la valeur de sortie de lumière (lumens) lorsque [MODE IMAGE] est défini sur [HTE LUMIN.] dans le menu. Si un autre mode est sélectionné en tant que [MODE IMAGE], la valeur de la sortie lumineuse peut légèrement chuter.

\*3 Conformité avec ISO21118-2012

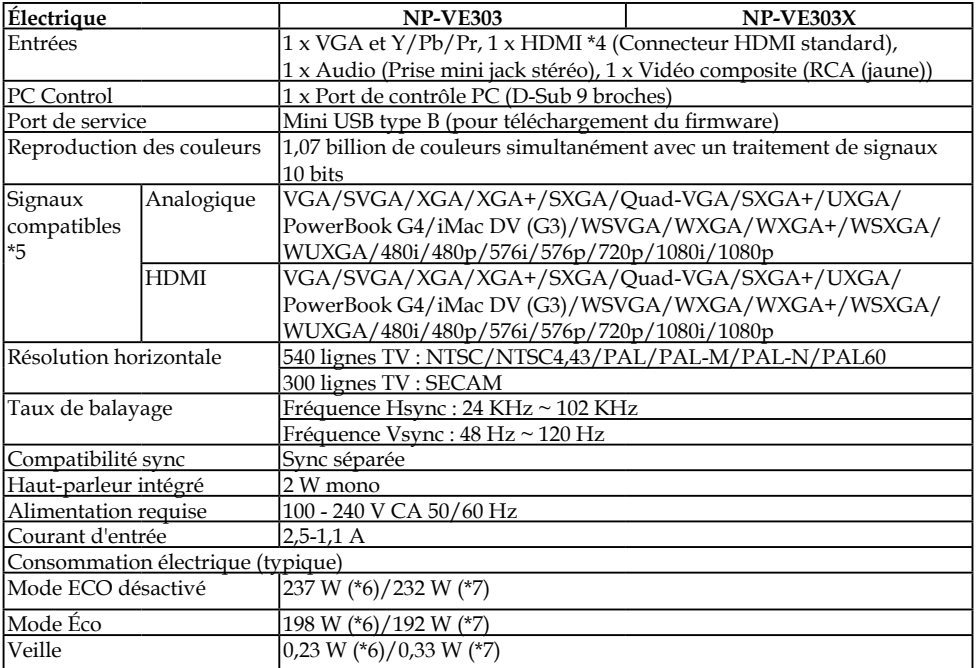

\*4 HDMI® (couleurs profondes, Lip Sync) avec HDCP

Qu'est-ce que HDCP/la technologie HDCP ?

HDCP est l'abréviation de High-bandwidth Digital Content Protection. High bandwidth Digital Content Protection (HDCP) est un système empêchant la copie illégale de données vidéo envoyées par une interface multimédia haute définition (HDMI).

Si vous ne parvenez pas à voir le contenu sur l'entrée HDMI, cela ne signifie pas forcément que le projecteur ne fonctionne pas. Avec l'implémentation de HDCP, il peut arriver que certains contenus soient protégés par HDCP et ne s'affichent pas en raison des décisions de la communauté HDCP (Digital Content Protection, LLC).

Vidéo : Couleurs profondes ; 8/10/12 bits, LipSync

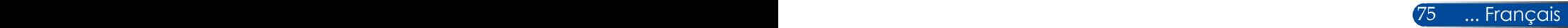

### \*5 **NP-VE303** :

Toute image avec une résolution supérieure ou inférieure à la résolution native du projecteur (800 × 600) s'affichera avec la technologie d'étirement. **NP-VE303X** :

Toute image avec une résolution supérieure ou inférieure à la résolution native du projecteur (1024 × 768) s'affichera avec la technologie d'étirement.

- \*6 100-130VCA
- \*7 200V-240VCA

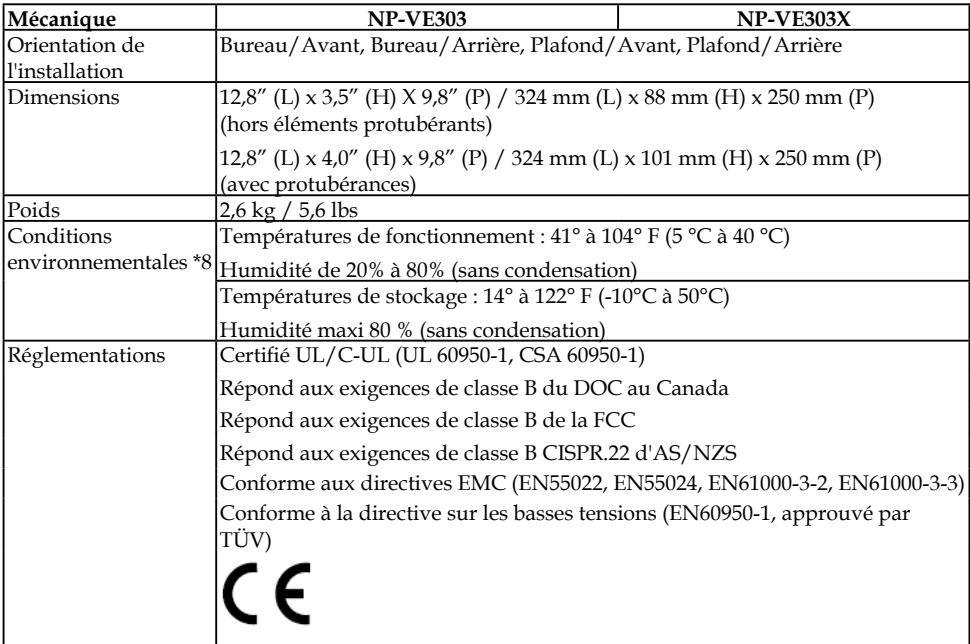

\*8 températures de fonctionnement

- 0 à 2 500 pieds/760 m dans la plage de 41° à 104 °F (5° à 40 °C)
- 2 500 pieds/760 m à 5 000 pieds/1 500 m dans la plage de 41° à 95 °F (5° à 35  $\rm ^{\circ}C$
- 1 500 m à 3 000 m sur la plage 5 à 30°C
- Réglez [MODE VENTILATEUR] sur [HAUTE ALTITUDE] en cas d'utilisation du projecteur à des altitudes d'environ 2 500 pieds/760 m ou au-delà.

Français ...  $76$   $\,$ 

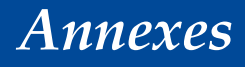

# **Mode de compatibilité**

## **Analogique VGA**

## (1) Analogique VGA - Signal PC

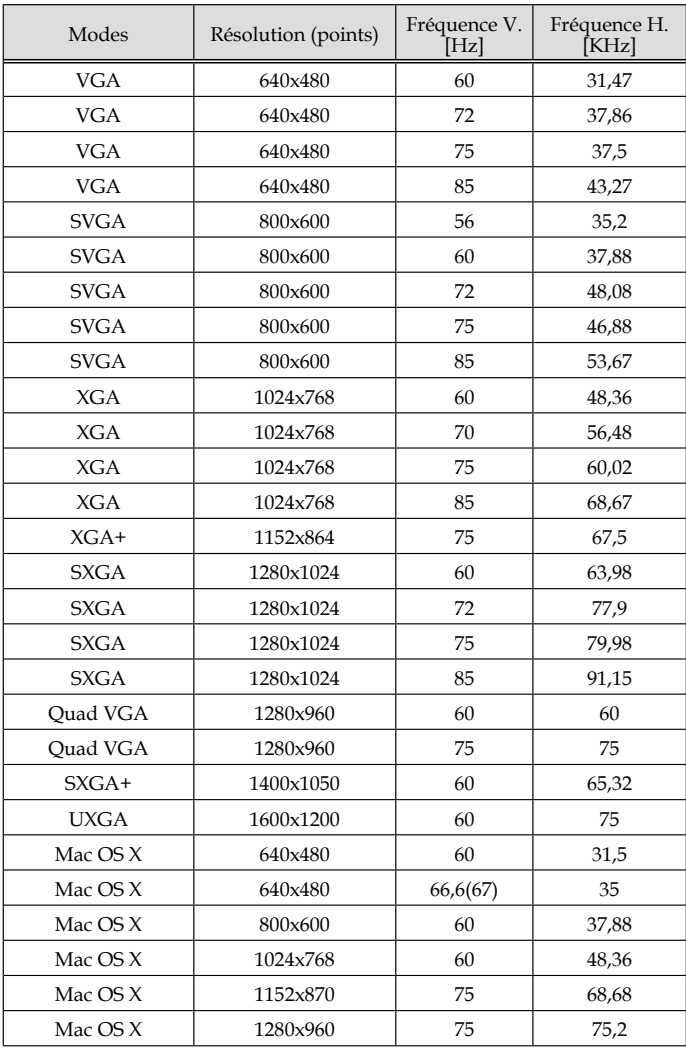

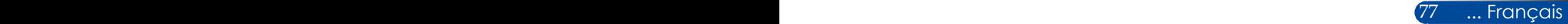

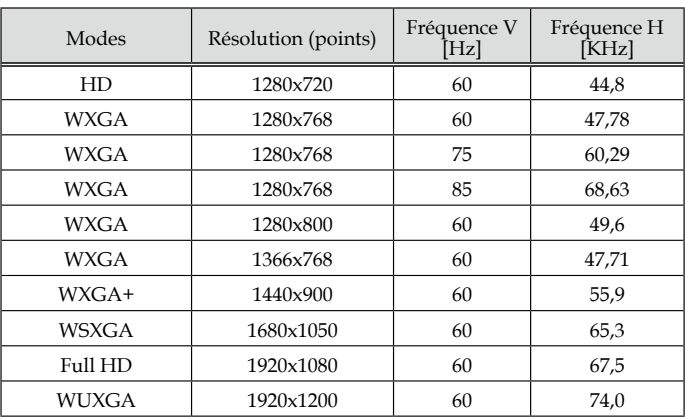

### (2) Analogique - Phase large étendue

## (3) Analogique VGA - Signal composite

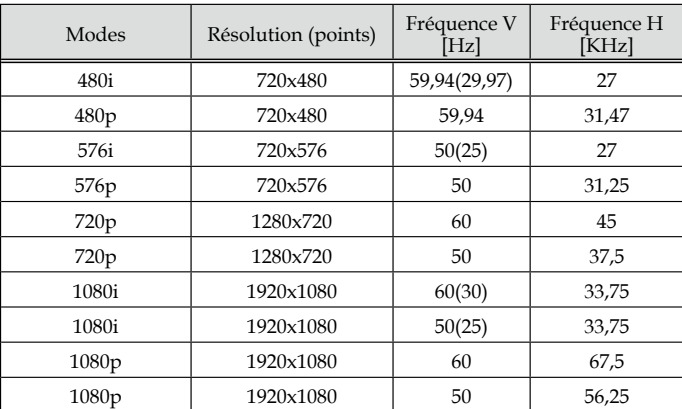

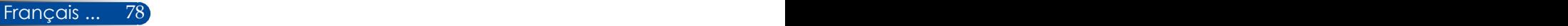

## **HDMI numérique**

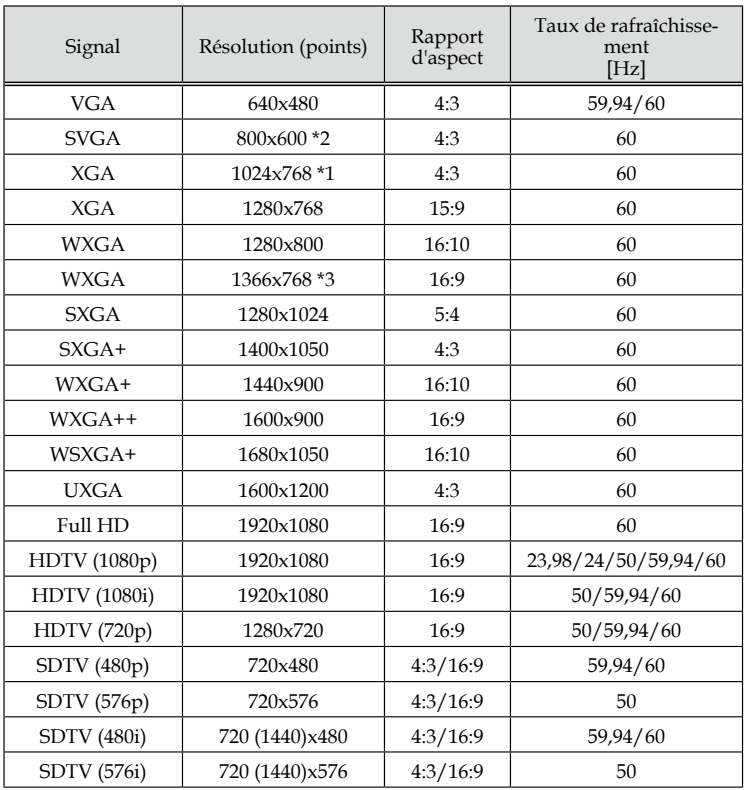

\*1 Résolution réelle du modèle XGA

\*2 Résolution réelle du modèle SVGA

\*3 Le projecteur n'affichera peut-être pas correctement ces signaux si [AUTO] est sélectionné pour [ASPECT (RATIO)] dans le menu à l'écran. La valeur par défaut est [AUTO] pour [ASPECT (RATIO)]. Pour afficher ces signaux, sélectionnez [16:9] pour [ASPECT (RATIO)].

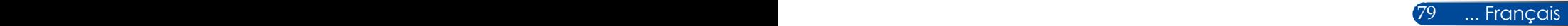

## **HDMI - Temporisation 3D**

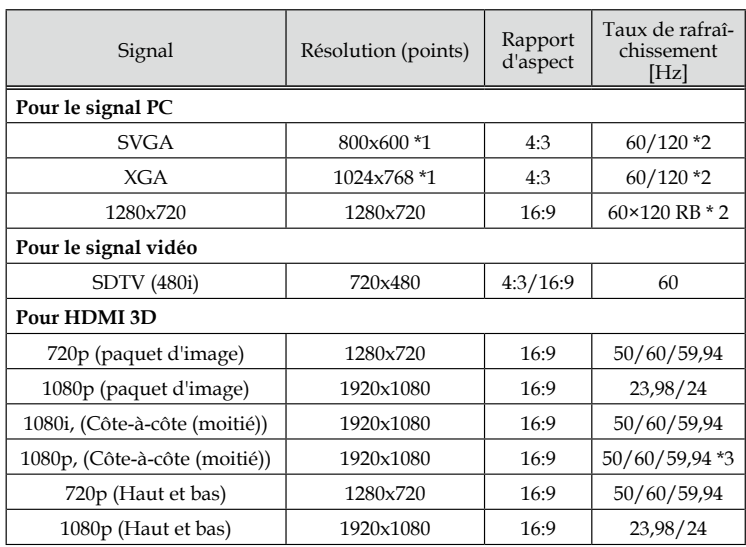

\*1 1024x768 pour la résolution réelle du modèle XGA / 800x600 pour la résolution réelle du modèle SVGA

\*2 Les signaux 120 Hz prennent uniquement en charge le format de trame séquentielle.

\*3 Sélectionnez manuellement.

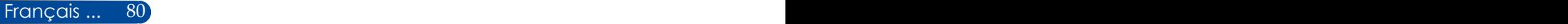

## **Installation au plafond**

- 1. Pour éviter d'endommager le projecteur, utilisez le kit de montage au plafond pour l'installation au plafond.
- 2. Si vous achetez un support de plafond d'une autre société, assurez-vous d'utiliser la bonne taille de vis. La taille de vis varie selon l'épaisseur de la plaque de montage.
- Type de vis : M4\*4
- Longueur de vis maximale : 8mm
- Longueur de vis minimale : 6mm

16 hel  $\frac{20}{30}$ <br>  $\frac{1}{30}$ <br>  $\frac{1}{30}$ <br>  $\frac{$ ≘ 4-M4\*L8 (Max) Unité : mm 142,00 (5,59") 142,00 (5,59" (pouce)84,00 (3.31") 116,00 (4.57" 150,00 (5,91") 150,00 (5,91")  $^{\circ}$ 219,00 (8,62")<br>130,00 (5,12") 37,00 (1,46") 37,00 (1,46") ō  $(79,00 (3,11")$ , 96,00 (3,78") 59,00 (2,32")

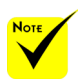

Veuillez noter que les dommages causés par une mauvaise installation invalideront la garantie.

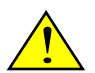

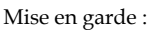

- 1. Veillez à conserver un écart d'au moins 10 cm entre le plafond et le bas du projecteur.
- 2. Évitez d'installer le projecteur à proximité d'une source de chaleur.

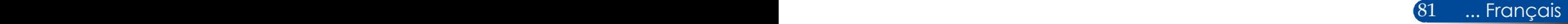

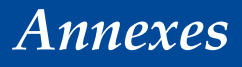

## **Dimensions du boîtier**

Unité : mm (pouce)

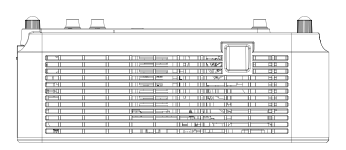

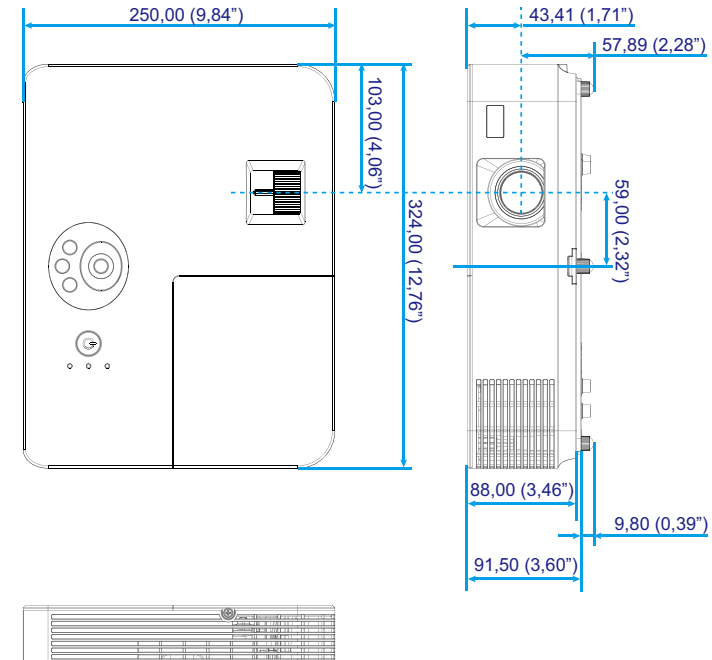

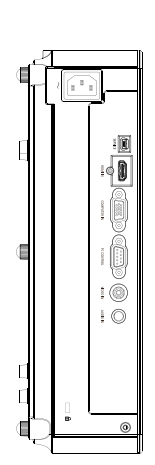

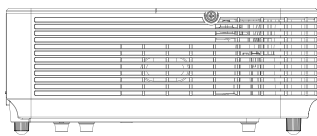

## **Attributions des broches du connecteur d'entrée COMPUTER D-Sub**

### **Connecteur Mini D-Sub à 15 broches**

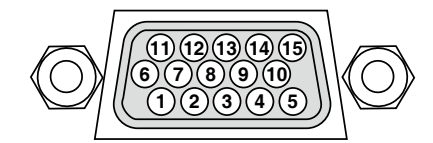

**Niveau de signal Signal vidéo : 0,7 Vp-p (Analogique) Signal synchronisation : Niveau TTL**

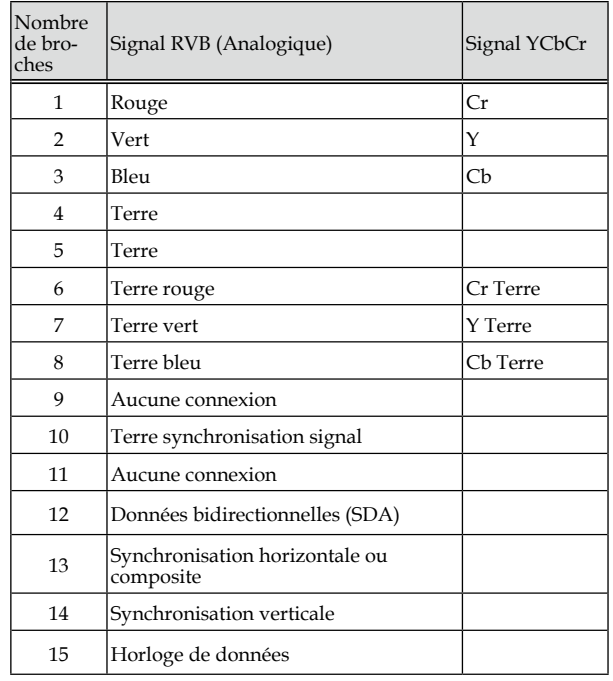

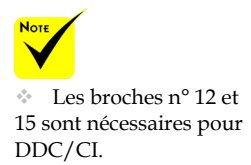

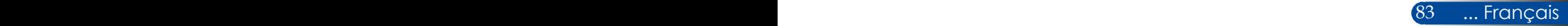

## **Codes de contrôle PC et connexion câblée**

### **Codes de contrôle PC**

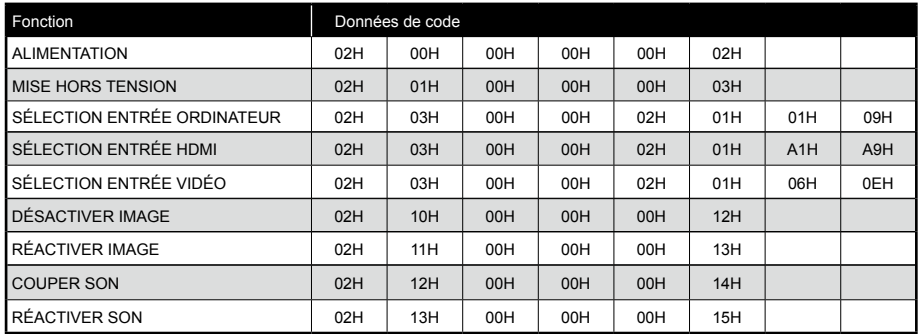

REMARQUE : Contactez votre revendeur pour une liste complète des codes de contrôle PC si nécessaire.

### **Connexion câblée**

#### **Protocole de communication**

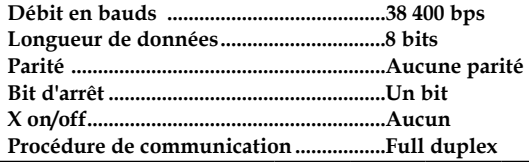

#### **Connecteur contrôle PC (D-SUB 9 broches)**

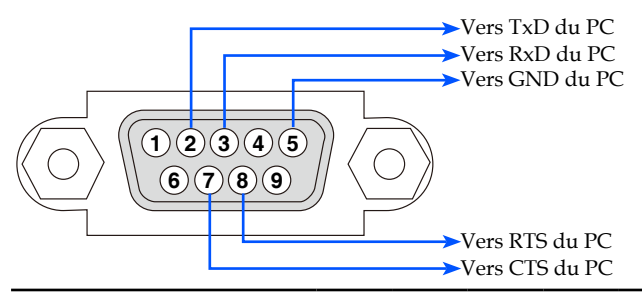

REMARQUE 1 : Les broches 1, 4, 6 et 9 ne sont pas utilisées. REMARQUE 2 : "Demande d'envoi" et "Acceptation d'envoi" sont ignorés des deux côtés du câble pour simplifier la connexion.

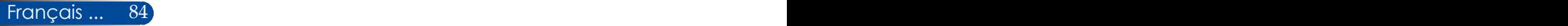

# **Checklist de dépannage**

Avant de contacter votre revendeur ou personnel de service, vérifiez la liste suivante pour vous assurer qu'une réparation est requise en vous reportant aussi à la section «Dépannage» de votre manuel de l'utilisateur. La checklist ci-dessous nous aidera à résoudre votre problème plus efficacement.

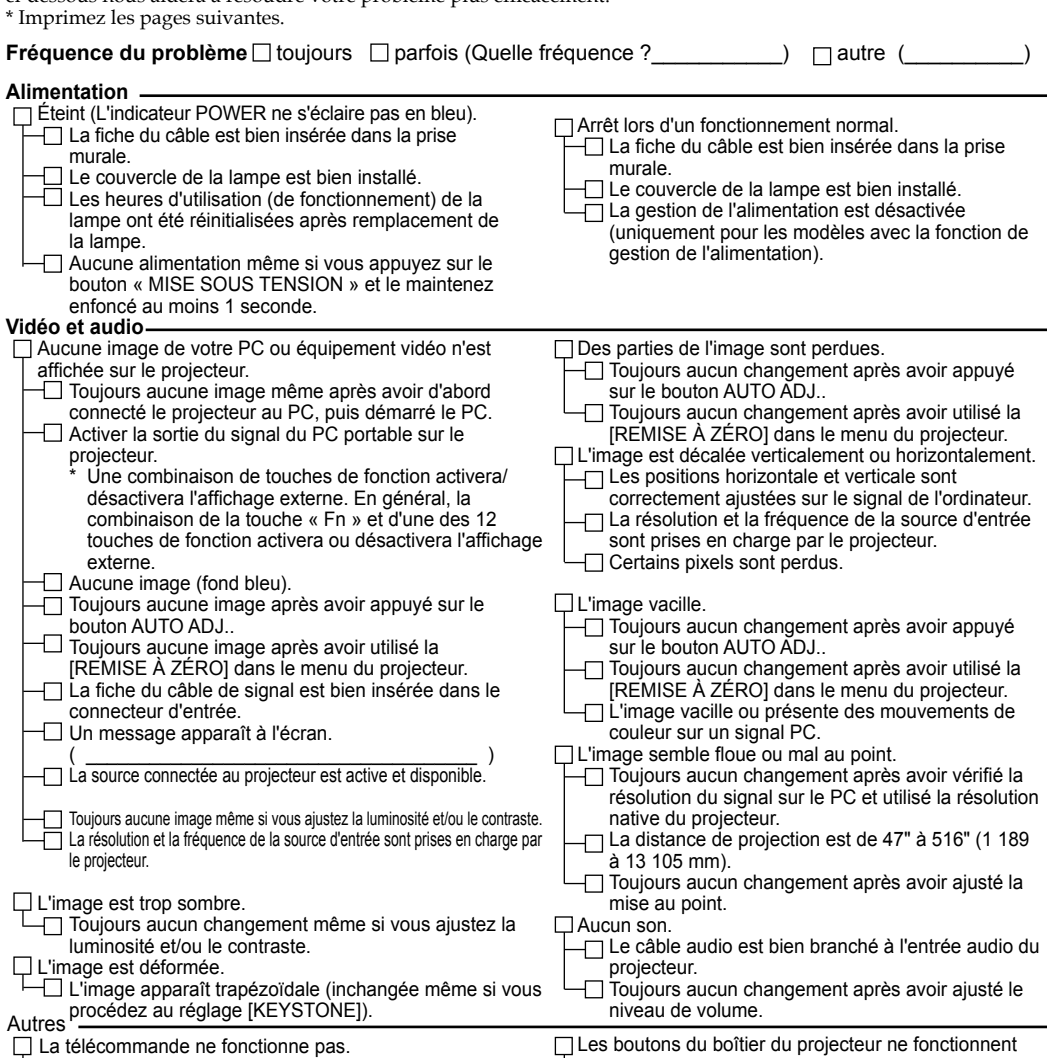

pas.

Le [VERROUILLAGE DU PANNEAU DE CONTRÔLE] n'est pas activé dans le menu. Toujours aucun changement même si vous appuyez sur le bouton EXIT et le maintenez enfoncé au

moins 10 secondes.

 $\vdash\Box$  **Aucun obstacle entre le capteur du projecteur et la** télécommande. Le projecteur est à proximité d'une lumière

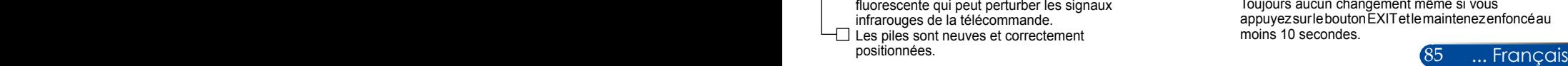

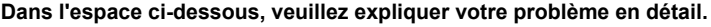

### **Informations sur l'application et l'environnement du projecteur**

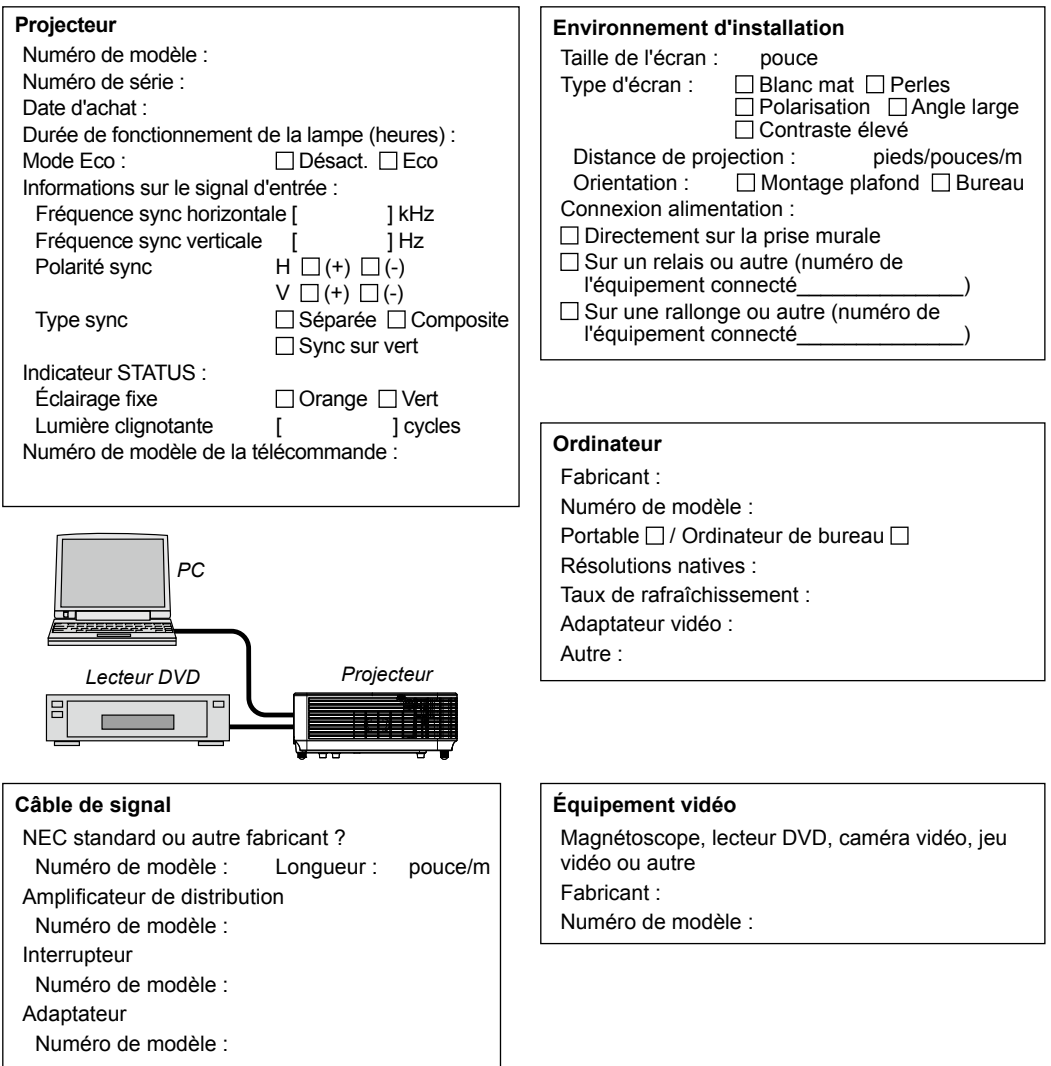

## **ENREGISTREZ VOTRE PROJECTEUR ! (pour les habitants des États-Unis, du Canada et du Mexique)**

Merci de prendre le temps d'enregistrer votre nouveau projecteur. Ceci activera la garantie pièces et main-d'œuvre et le programme de service InstaCare.

Visitez notre site Web sur www.necdisplay.com, cliquez sur centre d'aide/ enregistrer produit et envoyez votre formulaire rempli en ligne.

Lors de la réception, nous vous enverrons une lettre de confirmation avec tous les détails dont vous aurez besoin pour profiter d'une garantie fiable et rapide et des programmes de service du leader de l'industrie, NEC Display Solutions of America, Inc.

# **NEC**

© NEC Display Solutions, Ltd. 2015 7N952291